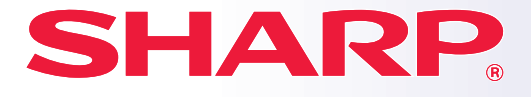

**MODELLO: BP-10C20 BP-20C20 BP-20C25**

**SISTEMA MULTIFUNZIONE DIGITALE A COLORI**

# **Manuale di apprendimento rapido**

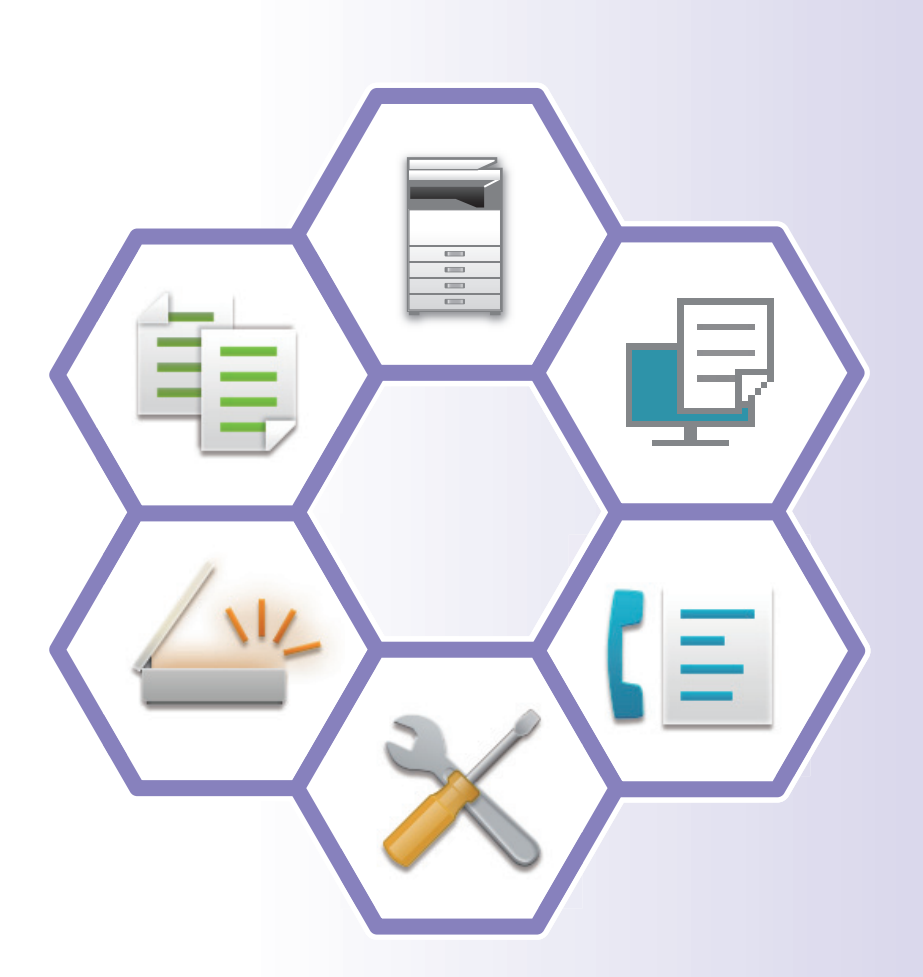

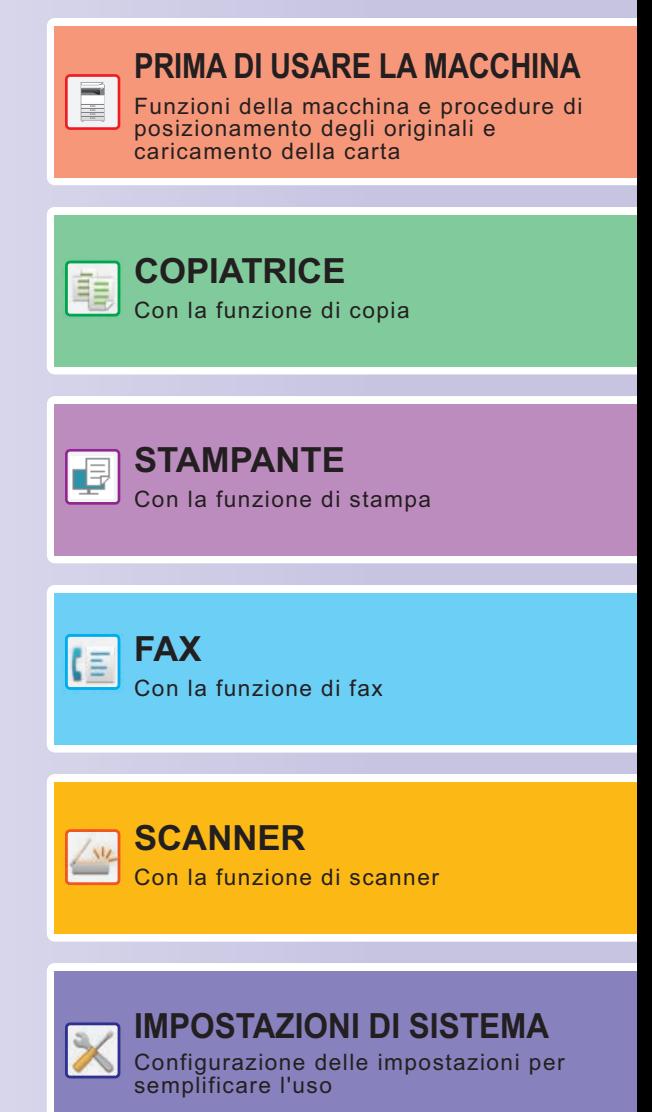

# <span id="page-1-0"></span>**MANUALI DI ISTRUZIONI E MODALITÀ D'USO**

## **Start Guide**

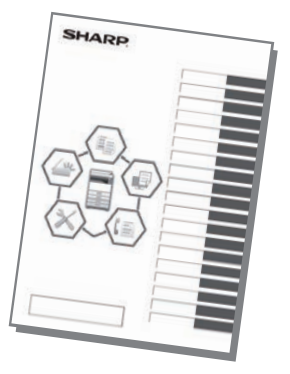

Questo manuale illustra le procedure di base per l'utilizzo della macchina, riporta i messaggi di attenzione per il suo uso in sicurezza e le informazioni per l'amministratore. Leggere il presente manuale prima di utilizzare la macchina. Per maggiori dettagli circa le procedure di funzionamento e le informazioni sulla ricerca guasti, vedere i manuali in formato PDF.

### **Manuale Utente**

Il "Manuale Utente" contiene le spiegazioni dettagliate delle funzioni utilizzabili sulla macchina. Scaricare il Manuale Utente nella macchina dalle pagine Web. Per la procedura di download, vedere ["DOWNLOAD DELLA GUIDA OPERATIVA \(pagina 5\)"](#page-4-0).

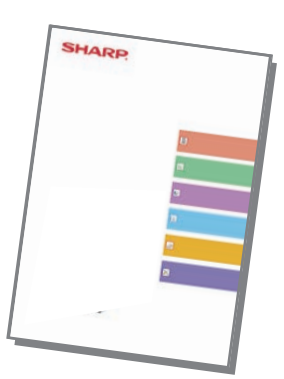

## **Altri manuali**

Come per il "Manuale Utente", è possibile scaricare dal nostro sito web e visualizzare sul computer alcuni altri manuali.

I tipi di manuale possono essere aggiornati. Per ulteriori informazioni, vedere il nostro sito web.

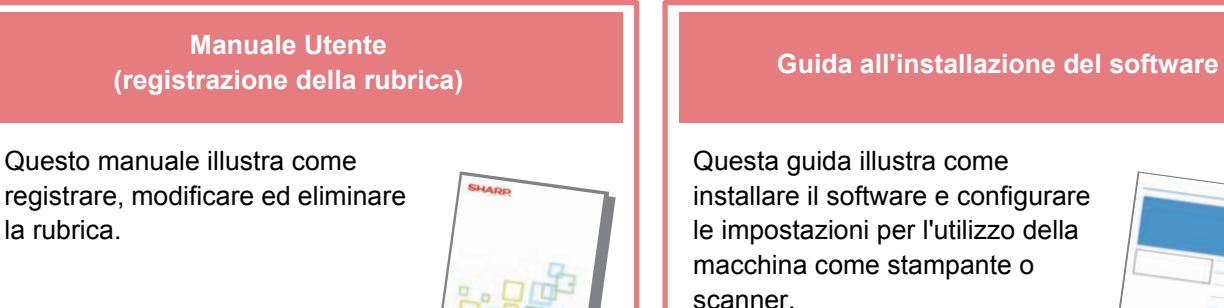

In questo manuale vengono fornite risposte alle domande frequenti relative all'utilizzo della macchina in ciascuna modalità.

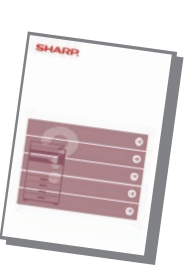

#### **Risoluzione dei problemi Manuale di apprendimento rapido**

Questo manuale è stato progettato con lo scopo di fornire informazioni utili per iniziare a utilizzare le funzioni di base della macchina.

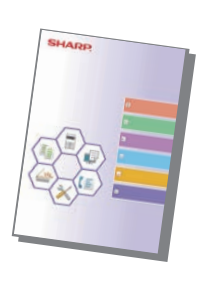

### **Manuale Utente (impostazioni della pagina web)**

Questo manuale illustra le procedure per la configurazione delle impostazioni della macchina dal computer mediante la funzione delle impostazioni delle pagine Web integrata nella macchina.

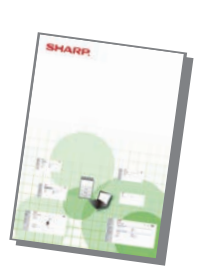

## <span id="page-3-0"></span>**ACCESSO AL SERVER WEB NELLA MACCHINA**

Quando la macchina è collegata a una rete, è possibile accedere al server Web integrato al suo interno da un browser Web installato sul computer.

### **APERTURA DELLE PAGINE WEB**

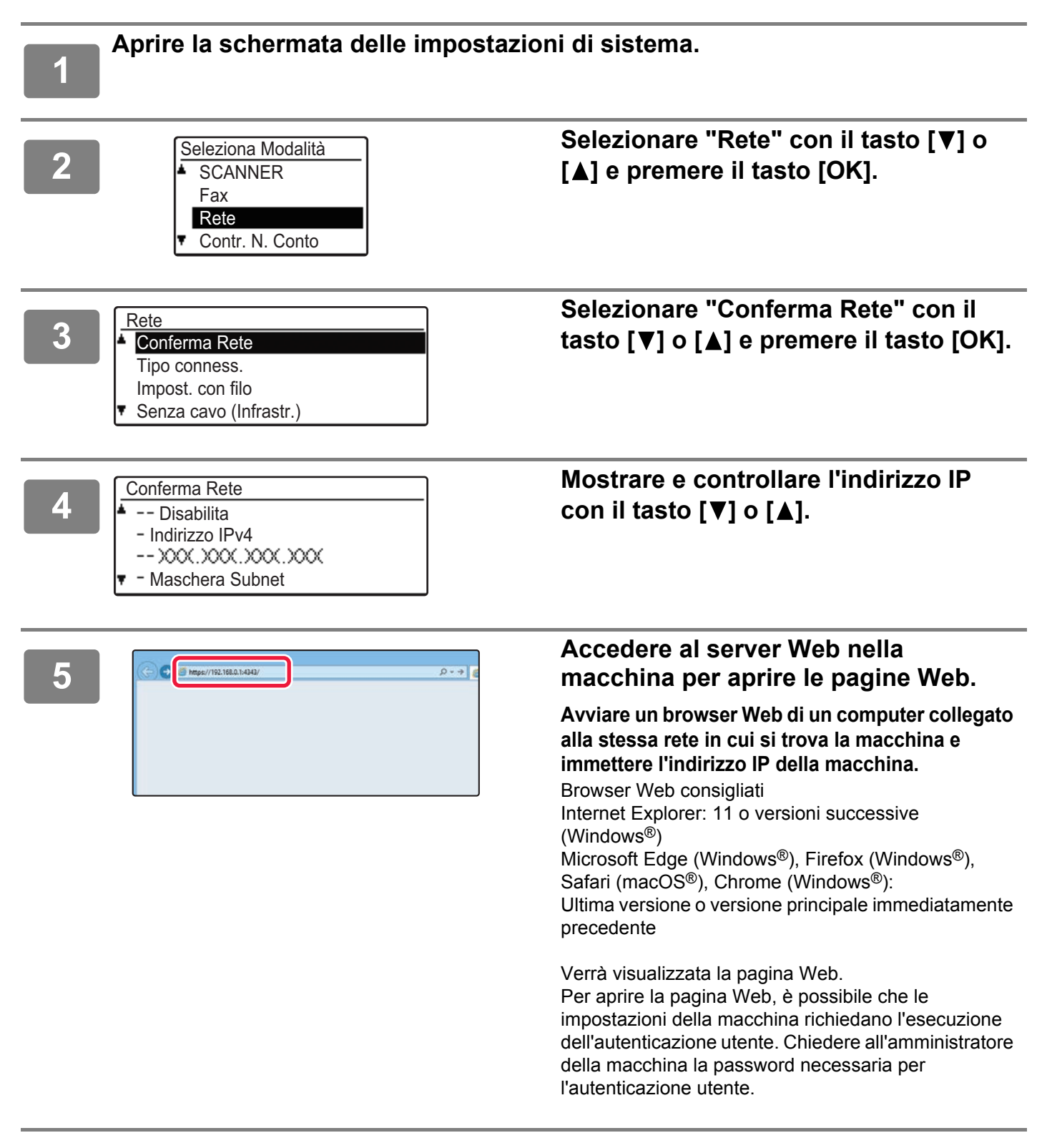

### <span id="page-4-0"></span>**DOWNLOAD DELLA GUIDA OPERATIVA**

La guida operativa, ovvero un manuale più dettagliato, può essere scaricata dalle pagine Web della macchina.

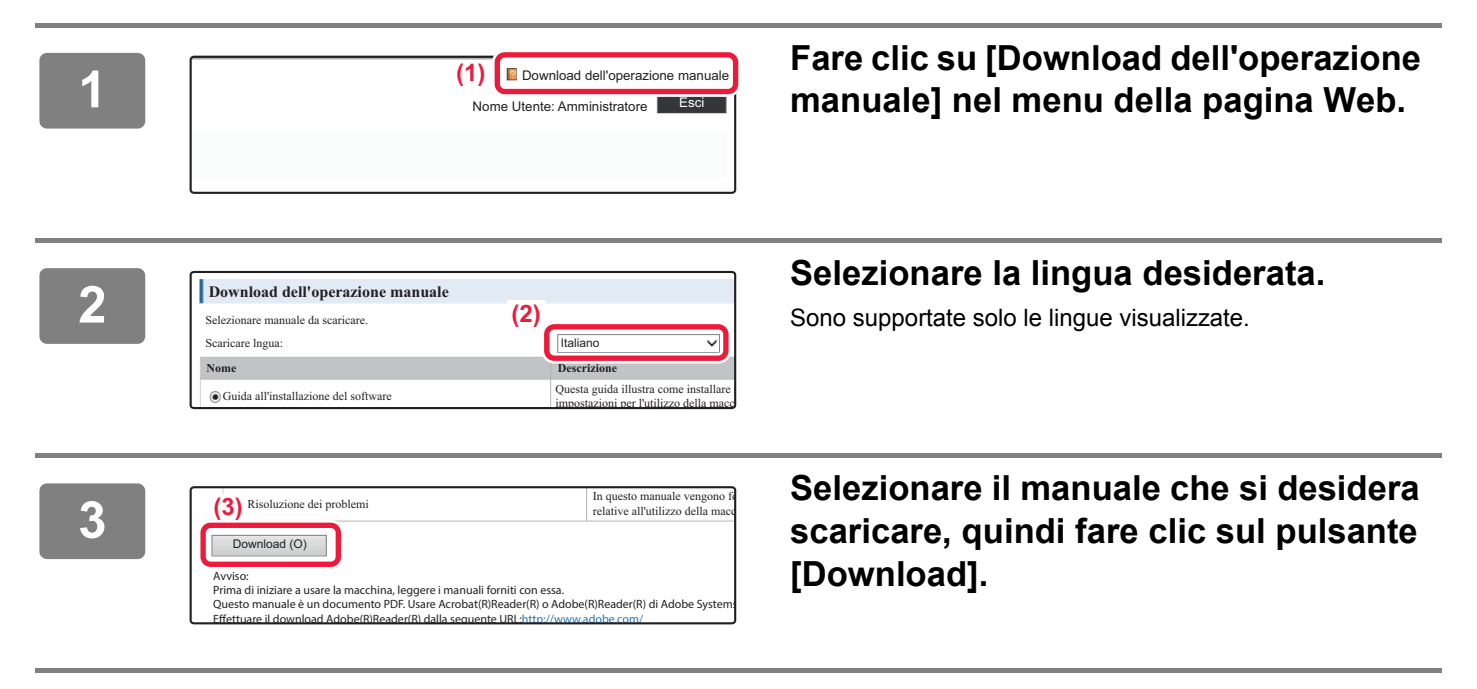

## **INDICE DEI CONTENUTI**

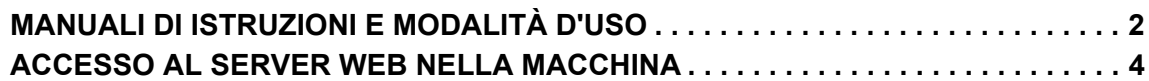

### **[PRIMA DI UTILIZZARE LA MACCHINA](#page-6-0)**

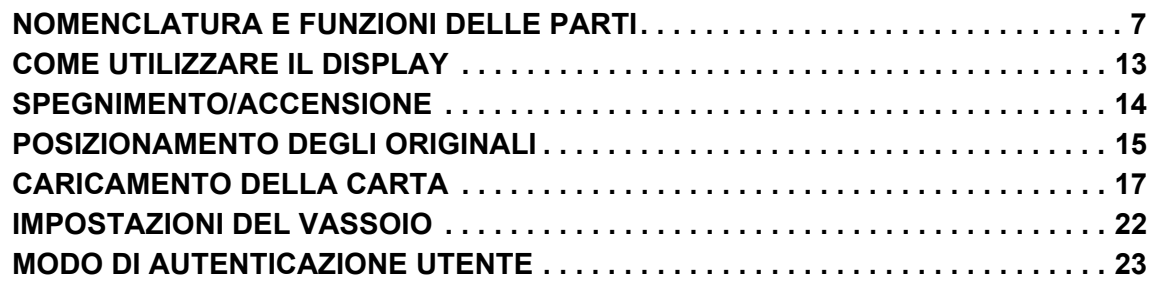

### **[COPIATRICE](#page-23-0)**

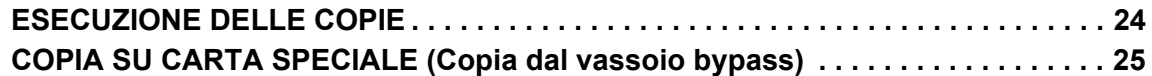

### **[STAMPANTE](#page-25-0)**

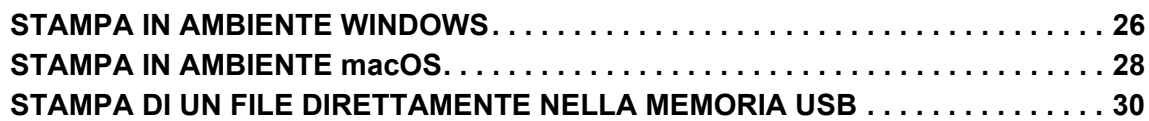

### **[FAX](#page-30-0)**

**[INVIO DI UN FAX. . . . . . . . . . . . . . . . . . . . . . . . . . . . . . . . . . . . . . . . . . . . . . . . . . . . . 31](#page-30-1)**

### **[SCANNER](#page-32-0)**

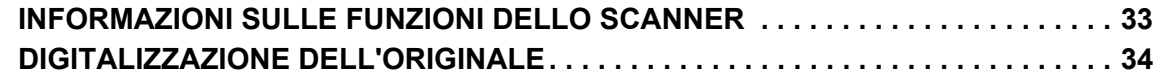

## **[IMPOSTAZIONI DI SISTEMA](#page-34-0)**

**[IMPOSTAZIONI DI SISTEMA . . . . . . . . . . . . . . . . . . . . . . . . . . . . . . . . . . . . . . . . . . . 35](#page-34-1)**

# <span id="page-6-2"></span><span id="page-6-0"></span>**PRIMA DI UTILIZZARE LA MACCHINA**

Questa sezione fornisce le informazioni di carattere generale relative alla macchina, tra cui la nomenclatura e le funzioni delle parti della macchina e delle sue periferiche, nonché le procedure di posizionamento degli originali e di caricamento della carta.

# <span id="page-6-1"></span>**NOMENCLATURA E FUNZIONI DELLE PARTI**

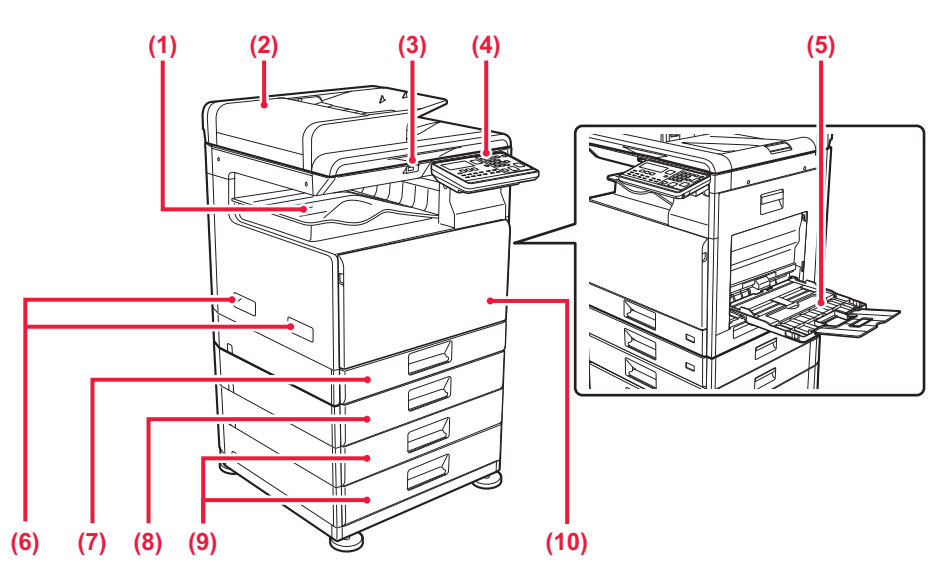

- **(1) Vassoio uscita (alloggiamento del vassoio in uscita)** Vassoio contenente i fax ricevuti e le stampe.
- **(2) Alimentatore automatico dei documenti** Alimenta ed esegue scansioni di più originali automaticamente. È possibile digitalizzare automaticamente gli originali a 2 facciate.
- **(3) Porta USB (tipo A)**

Serve per collegare alla macchina un dispositivo USB, ad esempio, un dispositivo di archiviazione USB. Supporta USB 2.0 (Hi-Speed).

**(4) Pannello di controllo** Questo pannello contiene gli indicatori e i tasti di funzionamento.

### **(5) Vassoio bypass**

Utilizzare il vassoio per eseguire l'alimentazione manuale dei fogli. Quando si carica la carta, aprire anche il vassoio estensibile.

- **(6) Maniglia**  Afferrarla quando si sposta la macchina.
- **(7) Vassoio 1**
	- In questo vassoio è possibile inserire la carta.
- **(8) Vassoio 2 (in caso di installazione di un vassoio di alimentazione per 500 fogli)\*** In questo vassoio è possibile inserire la carta.
- **(9) Vassoio 3 4 (quando è installato un supporto/2 cassetti da 500 fogli)\***  In questo vassoio è possibile inserire la carta.

Utilizzabile solo in caso di installazione di un vassoio di alimentazione per 500 fogli.

**(10) Copertina anteriore**

Aprire questo coperchio per sostituire una cartuccia di toner.

### **[PRIMA DI UTILIZZARE LA MACCHINA](#page-6-2)**

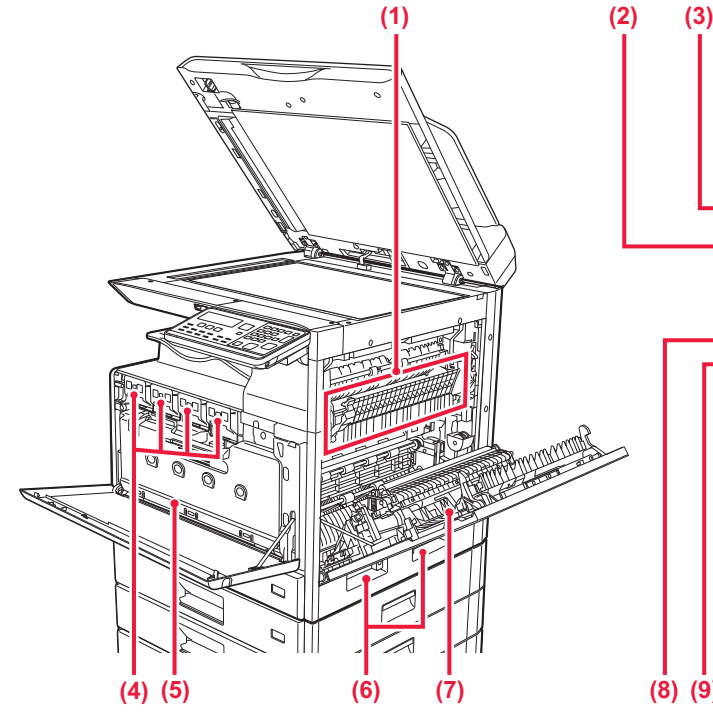

#### **(1) Unità di fusione**

In questa zona si applica del calore per fondere l'immagine trasferita sulla carta.

L'unità di fusione è calda. Fare attenzione a non ustionarsi durante la rimozione della carta inceppata.

#### **(2) Connettore LAN**

Collegare il cavo LAN a questo connettore quando si utilizza la macchina in rete. Usare un cavo LAN schermato.

**(3) Porta USB (tipo B)**

La macchina non usa questo connettore.

#### **(4) Cartuccia del toner**

dopo la stampa.

Questa cartuccia contiene toner. Quando il toner in una cartuccia si esaurisce, sostituirla con una nuova cartuccia.

**(5) Contenitore del toner di scarto** Questo contenitore raccoglie il toner in eccesso residuo

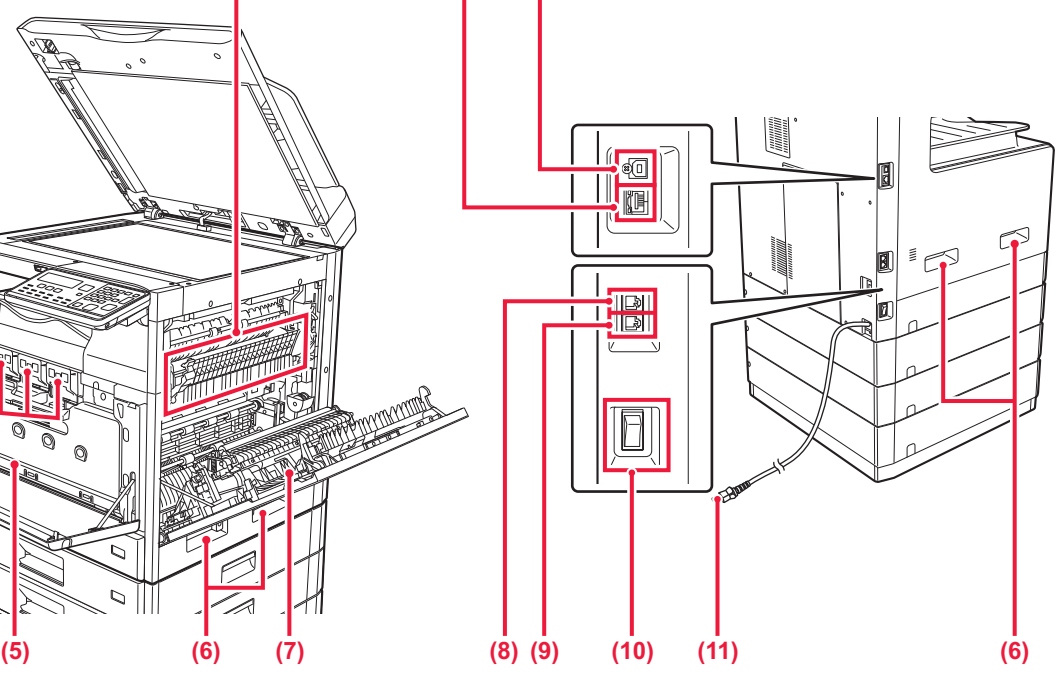

- **(6) Maniglia**  Afferrarla quando si sposta la macchina.
- **(7) Coperchio laterale** Aprire questo coperchio per rimuovere la carta inceppata.
- **(8) Presa linea telefonica (LINE)** Quando la funzione fax della macchina è in uso, la linea telefonica è collegata a questa presa.
- **(9) Presa per telefono interno (TEL)** Quando la funzione fax della macchina è in uso, è possibile collegare un telefono interno a questa presa.
- **(10) Interruttore di alimentazione principale** Usare questo interruttore per attivare l'alimentazione della macchina. Quando si utilizza la funzione Fax, tenere sempre questo interruttore sulla posizione " | ".
- **(11) Spina di alimentazione**

### **Per cambiare l'angolazione del pannello di controllo**

È possibile cambiare l'angolazione del pannello di controllo. Regolare l'angolazione per agevolare la visualizzazione.

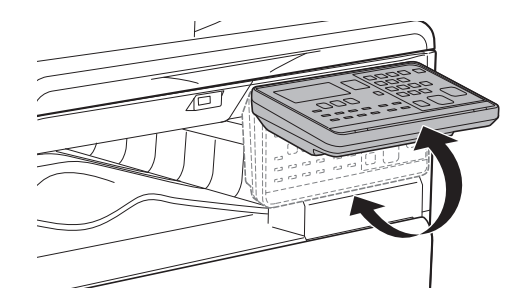

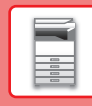

### **ALIMENTATORE AUTOMATICO DEI DOCUMENTI E PIANO DOCUMENTI**

**BP-10C20**

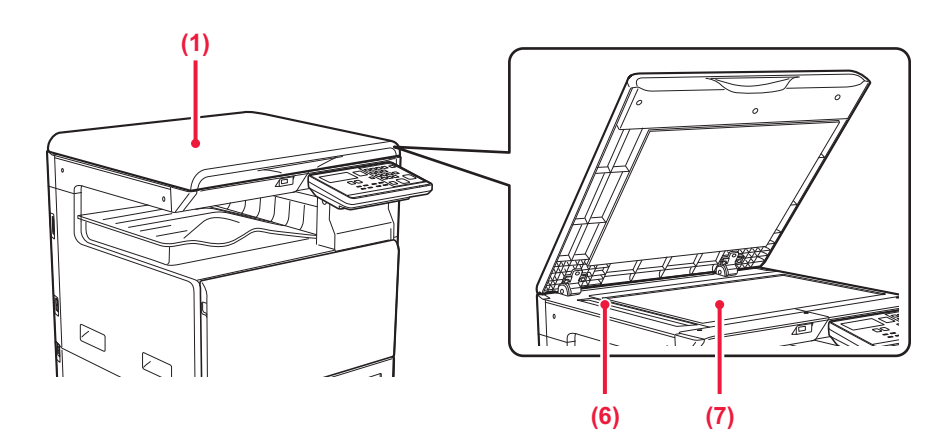

### **BP-20C20/BP-20C25**

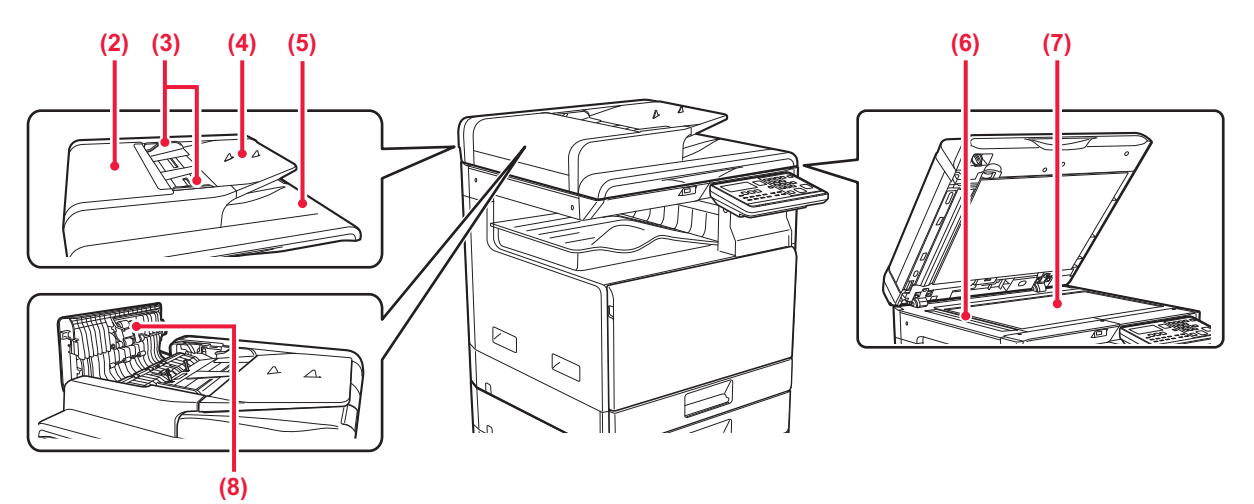

**(1) Coperchio documento** Aprire per effettuare le copie dal piano documenti.

### **(2) Sportello alimentazione dei documenti**

Aprire questo sportello per eliminare l'originale inceppato.

Questo coperchio viene anche aperto per pulire il rullo di alimentazione della carta.

### **(3) Guide dell'originale**

Consentono di assicurare una corretta scansione dell'originale.

Regolare le guide in base alla larghezza dell'originale.

### **(4) Vassoio dell'alimentatore di documenti**

Posizionare l'originale. Posizionare l'originale con il lato da stampare rivolto verso l'alto.

### **(5) Vassoio di uscita dell'originale**

Dopo la scansione, gli originali vengono raccolti in questo vassoio.

### **(6) Area di scansione**

Area in cui vengono digitalizzati gli originali collocati nell'alimentatore automatico dei documenti.

### **(7) Piano documenti**

Se si desidera eseguire la scansione di un libro o di un altro originale spesso che non può essere inserito attraverso l'alimentatore automatico dei documenti, collocare tali documenti su questo piano.

### **(8) Rullo di alimentazione della carta**

Il rullo ruota per alimentare automaticamente l'originale.

## **PANNELLO DI CONTROLLO**

In questa sezione vengono descritti i nomi e le funzioni delle rispettive parti del pannello di controllo.

A seconda del paese e dell'area geografica, il display sul pannello di controllo viene diviso in tipo di simbolo e tipo di display inglese.

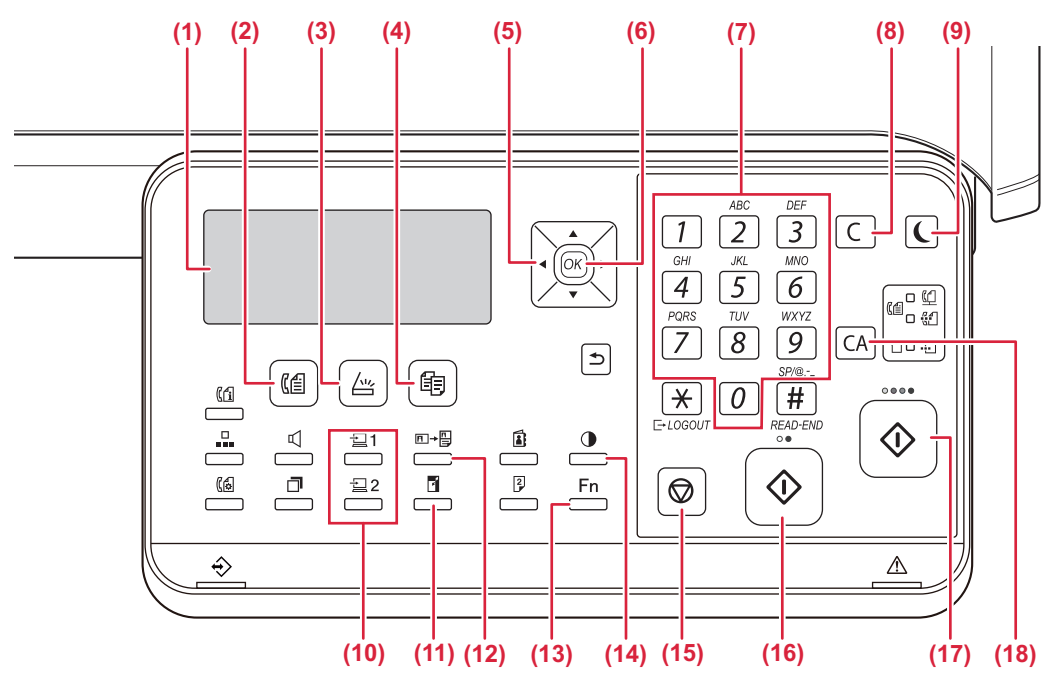

#### **(1) Display**

Visualizza diversi messaggi.

- **(2) Tasto [FAX]/indicatore ( )\*** Premere per selezionare la modalita fax.
- **(3)** Tasto/indicatore [SCAN] ( $\frac{\text{ln}y}{\text{ln}y}$ ) Premere per selezionare la modalità scansione.
- **(4) Tasto/indicatore [COPIA] ( )** Premere per selezionare la modalità copia. Per controllare il numero totale di pagine prodotte in modalità di copia, stampa e fax, tenere premuto il tasto  $[COPIA]$  ( $\equiv$ ) quando la macchina è in standby. Fintanto che il tasto viene tenuto premuto, verranno visualizzati i conteggi.

Il livello del toner viene mostrato nella parte inferiore della schermata.

#### **(5) Tasti freccia**

Premere per spostare l'evidenziazione (indicante che un elemento selezionato) sul display.

#### **(6) Tasto [OK]**

Premere questo tasto per immettere le impostazioni selezionate.

#### **(7) Tasti numerici**

Inserire caratteri / numeri.

#### **(8) Tasto [C]**

Premere per cancellare il numero di copie impostato o per arrestare l'esecuzione di una copia.

**(9) Tasto/indicatore [RISPARMIO ENERG.] ( )** Premere per attivare la modalita di risparmio energia.

- **(10)** Tasto [PROGRAMMA 1 / PROGRAMMA 2]  $(\equiv) 1 / \equiv 2$  ) Premere per utilizzare le impostazioni di scansione memorizzate.
- **(11) Tasto [ZOOM] ( )** Premere per selezionare il rapporto di ingrandimento o di riduzione.
- **(12) Tasto [COPIA ID CARD]**  $(\overline{E} \rightarrow \frac{E}{2})$ Abilitare Copia ID Card.
- (13) Tasto [FUNZIONE SPECIALE] (Fn) Premere per selezionare Modi Speciali.
- **(14) Tasto [ESPOSIZIONE] ( )** Utilizzati per selezionare i modi di esposizione.
- **(15) Tasto [STOP] ( )** Premere questo tasto per interrompere un lavoro di copia o la scansione di un originale.

#### **(16) Tasto/indicatore [B/N AVVIO]**

Premere questo tasto per eseguire la copia o la scansione di un originale in bianco e nero. Questo tasto può essere utilizzato anche per l'invio di un fax in modalità fax.

#### **(17) Tasto/indicatore [COLORE AVVIO]**

Premere questo tasto per eseguire la copia a colori o la scansione di un originale.

#### **(18) Tasto [CA]**

Annulla tutte le impostazioni selezionate e ripristina le impostazioni di default della macchina.

### **[PRIMA DI UTILIZZARE LA MACCHINA](#page-6-2)**

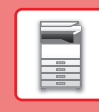

 $\blacksquare$ 

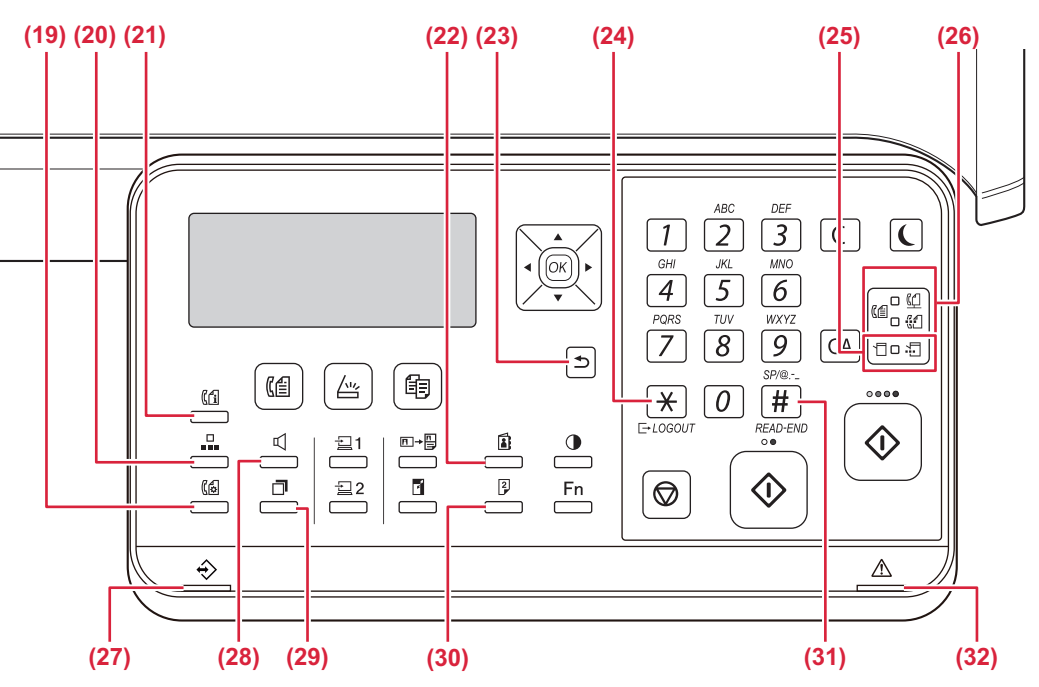

- **(19) Tasto [SETTAGGI COM.] ( )\*** Viene utilizzato per passare dalla trasmissione da memoria alla trasmissione diretta e dalla ricezione automatica alla ricezione manuale.
- **(20) Tasto [VELOCITÀ] ( )\*** Viene utilizzato per effettuare una selezione mediante selezione rapida.
- **(21) Tasto [STATO FAX] (** $(\begin{bmatrix} 6 \\ 1 \end{bmatrix})^*$ Viene utilizzato per annullare la trasmissione di un fax in corso o in memoria.
- **(22) Tasto [INDIRIZZO ( )** Utilizzato per cercare indirizzi, numeri e altre informazioni

di contatto memorizzate per la selezione automatica.

**(23) Tasto [DIETRO] (1)** 

Premere per tornare alla visualizzazione della schermata precedente sul display.

**(24) Tasto [LOGOUT] ( )**

Premere questo tasto per uscire dopo aver effettuato l'accesso ed aver utilizzato l'unità. Quando si utilizza la funzione fax, questo tasto può essere utilizzato anche per inviare segnali di tono su una linea con selezione a impulsi.

- **(25) Spie modalità stampa**
	- $\cdot$  Spia DATI  $(\cdot, \cdot)$

È intermittente durante la ricezione di dati di stampa. È fissa durante la stampa.

- **(26) Indicatori modalità FAX ((** $\left(\begin{matrix} \boxed{6} \\ \end{matrix}\right)$ **\*** • Spia LINEA  $(\Box)$ 
	- È accesa durante l'invio o la ricezione di un fax.
	- Spia DATI  $\binom{n}{k}$ È intermittente quando non è possibile stampare un fax per mancanza di carta o per un altro motivo. È fissa quando è presente un fax non inviato.
- **(27) Indicatore di notifica dei dati** L'indicatore si accende a luce fissa o lampeggiante per segnalare lo stato di un lavoro.
- **(28) Tasto [ALTOPARLANTE] (**  $\mathbb{I}$  **)\***

Viene utilizzato per effettuare una selezione senza dover sollevare la cornetta di un telefono interno collegato alla macchina.

**(29) Tasto [RICHIAMA/PAUSA] ( )\***

Viene utilizzato per riselezionare l'ultimo numero chiamato e per inserire una pausa durante l'immissione di un numero di fax.

- **(30) Tasto [DUPLEX]**  $\left(\begin{matrix} 2 \\ 7 \end{matrix}\right)$ Selezionare la modalità copia duplex/fax/scansione.
- **(31) Tasto [READ-END] (#2)** Durante la copia in modo fascicolazione dalla lastra di esposizione, premere questo tasto per indicare la fine della scansione degli originali e per segnalare che si pronti ad avviare la copia.
- **(32) Indicatore errore**

Si accende a luce fissa o lampeggiante per segnalare lo stato dell'errore.

Il modello BP-10C20 non possiede questo tasto, né gli indicatori.

## **DISPLAY**

Nella presente sezione viene illustrato come utilizzare il display.

## **MENU DI SINISTRA E MENU DI DESTRA**

Il display dell'unità presenta un menu di destra, che include le impostazioni utilizzate di frequente, e un menu di sinistra, che mostra le impostazioni e le schermate delle impostazioni per ciascuna funzione.

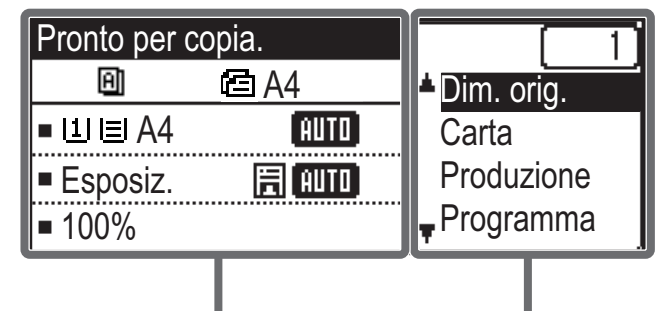

### **Menu di sinistra (esempio: Modalità di copia)**

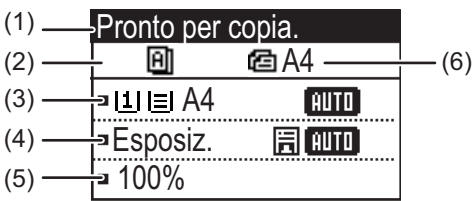

### **(1) Display messaggi**

Vengono mostrati messaggi sullo stato e sul funzionamento dell'unità.

#### **(2) Display delle icone delle funzioni speciali**

Verranno visualizzate le icone dei Modi Speciali abilitati.

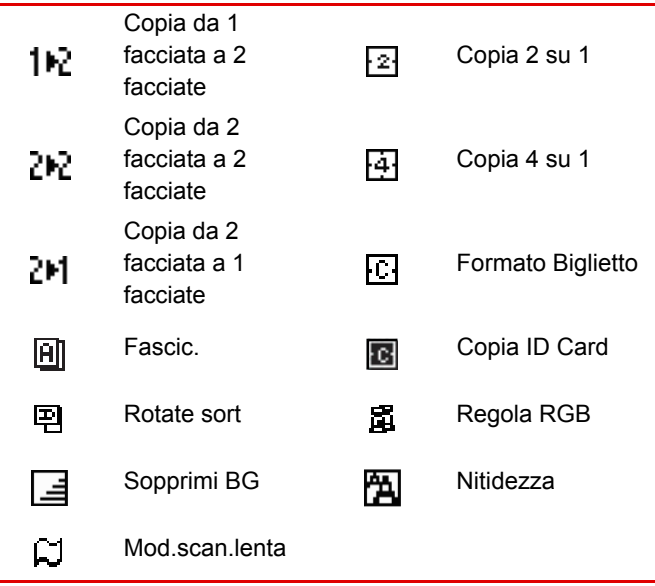

Menu di sinistra **Menu di destra** 

- **(3) Visualizzazione del formato dei fogli** Mostra il formato dei fogli selezionato.
- **(4) Visualizzazione dell'esposizione** Indica il modo di esposizione selezionato.
- **(5) Visualizzazione rapporto di riproduzione** Mostra il rapporto di riduzione o ingrandimento.
- **(6) Visualizzazione del formato degli originali**

Se sono state immesse le dimensioni degli originali in "Dim. orig." nel menu di destra e il documento è caricato nell'alimentatore automatico, mostra il formato specificato.

Quando viene posizionato l'originale vengono visualizzate le seguenti icone.

Nessuna icona:Lastra di esposizione

- : Alimentatore di documenti automatico (scansione a una facciata)
- 49: Alimentatore di documenti automatico (scansione a due facciate)

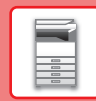

### **Menu di destra**

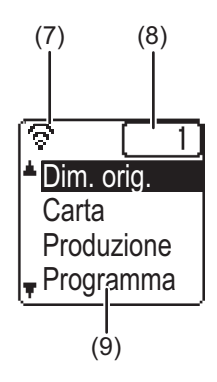

**(7) Visualizzazione dello stato di connessione** (Solo modelli con funzione LAN wireless)

Viene mostrato quando la LAN wireless è accesa.

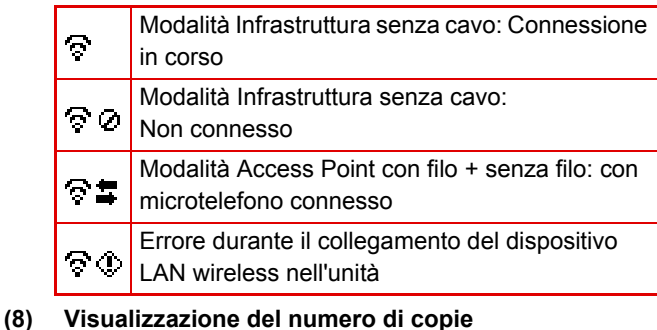

Mostra il numero di copie impostato.

#### **(9) Display funzioni**

Mostra le funzioni di base di ciascuna modalità.

### <span id="page-12-0"></span>**COME UTILIZZARE IL DISPLAY**

### **Selezione di una voce con i tasti direzionali (su/giù)**

Utilizzare i tasti direzionali su/giù (indicati nel manuale con [ ] [ A ]) per selezionare (evidenziare) una voce nella schermata di selezione. Premere il tasto [OK] per visualizzare la schermata della voce di impostazione selezionata. Premere [OK] nella schermata delle impostazioni per salvare le impostazioni.

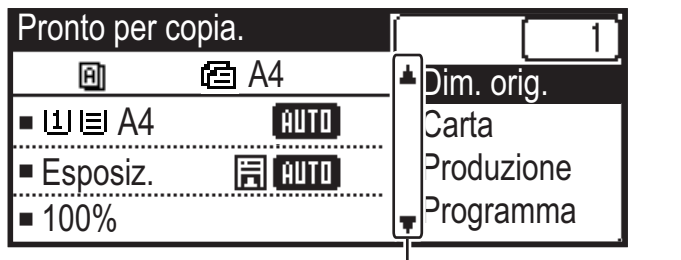

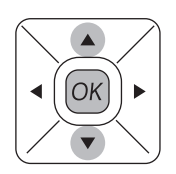

Vengono visualizzate le icone  $\sqrt{\frac{1}{2}}$  | nella schermata di selezione delle impostazioni che utilizzano i tasti direzionali su/giù.

### **Selezione di una voce con i tasti direzionali (sinistra/destra)**

I tasti direzionali sinistra/destra (indicati nel manuale con [ ( ) [ > ]) vengono utilizzati per impostare l'esposizione e i valori numerici nelle schermate delle impostazioni. Premere il tasto [OK] per salvare le impostazioni.

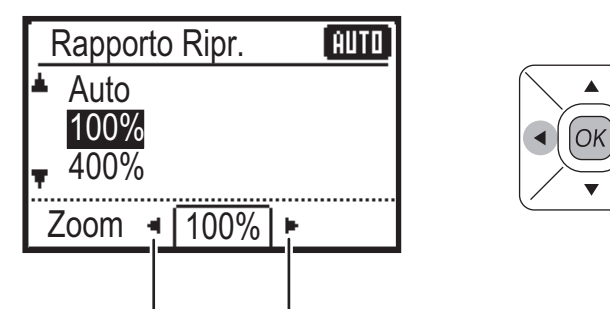

Vengono visualizzate le icone [ ] [ > ] nelle schermate delle impostazioni che utilizzano i tasti direzionali sinistra/destra.

### Utilizzare il tasto [DIETRO] (<u>
</u>) per tornare alla precedente schermata delle impostazioni.

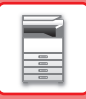

## <span id="page-13-0"></span>**SPEGNIMENTO/ACCENSIONE**

In questa sezione viene descritto come attivare e disattivare l'alimentazione della macchina e come riavviare la macchina.

L'interruttore di alimentazione si trova sul lato sinistro della macchina.

### **Accensione**

Ruotare l'interruttore di alimentazione principale nella posizione " | ".

### **Spegnimento**

Ruotare l'interruttore di alimentazione principale nella posizione " $\bigcirc$ ".

### **Riavvio della macchina**

Disattivare e riattivare l'interruttore di alimentazione principale.

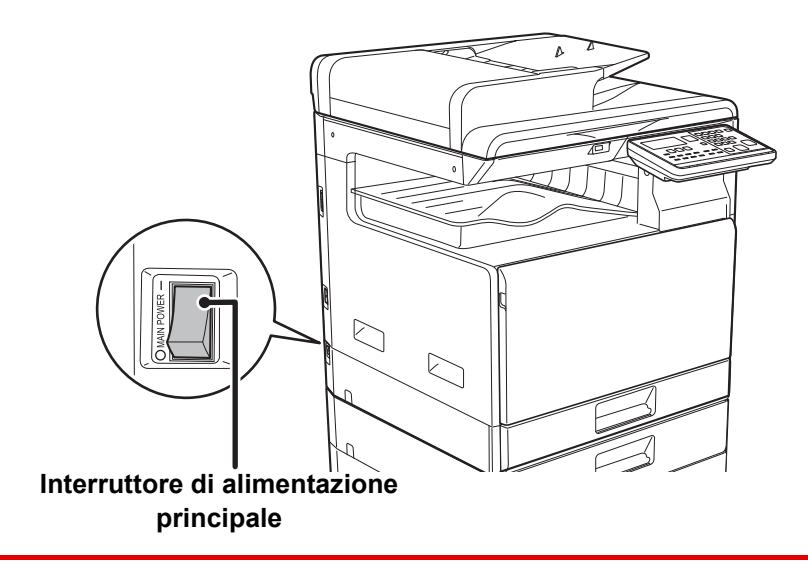

Disattivare l'interruttore di alimentazione principale e disinserire il cavo di alimentazione se si sospetta la presenza di un guasto alla macchina, se c'è un temporale nelle vicinanze o quando si sposta la macchina.

• Quando si utilizza la funzione Fax, tenere sempre l'interruttore di alimentazione principale nella posizione " ".

• La stampa e altre funzioni non possono essere utilizzate per un breve periodo di tempo dopo l'accensione dell'unità o dopo la riattivazione della macchina dalla modalità di sospensione. Questo periodo di tempo è necessario per consentire alla macchina di prepararsi per il normale processo di stampa e viene chiamato tempo di riscaldamento.

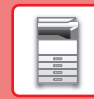

# <span id="page-14-0"></span>**POSIZIONAMENTO DEGLI ORIGINALI**

Poiché l'alimentatore automatico dei documenti può essere utilizzato per digitalizzare molti originali in una volta sola, in maniera automatica, non sarà più necessario inserire manualmente ciascuno di essi.

Per gli originali che non possono essere digitalizzati con l'alimentatore automatico, ad esempio un libro o un documento con le note attaccate, utilizzare il piano documenti.

### **USO DELL'ALIMENTATORE AUTOMATICO DEI DOCUMENTI**

Quando si utilizza l'alimentatore automatico dei documenti, posizionare gli originali nel vassoio dell'alimentatore di documenti.

Verificare che non vi sia alcun originale sul piano documenti.

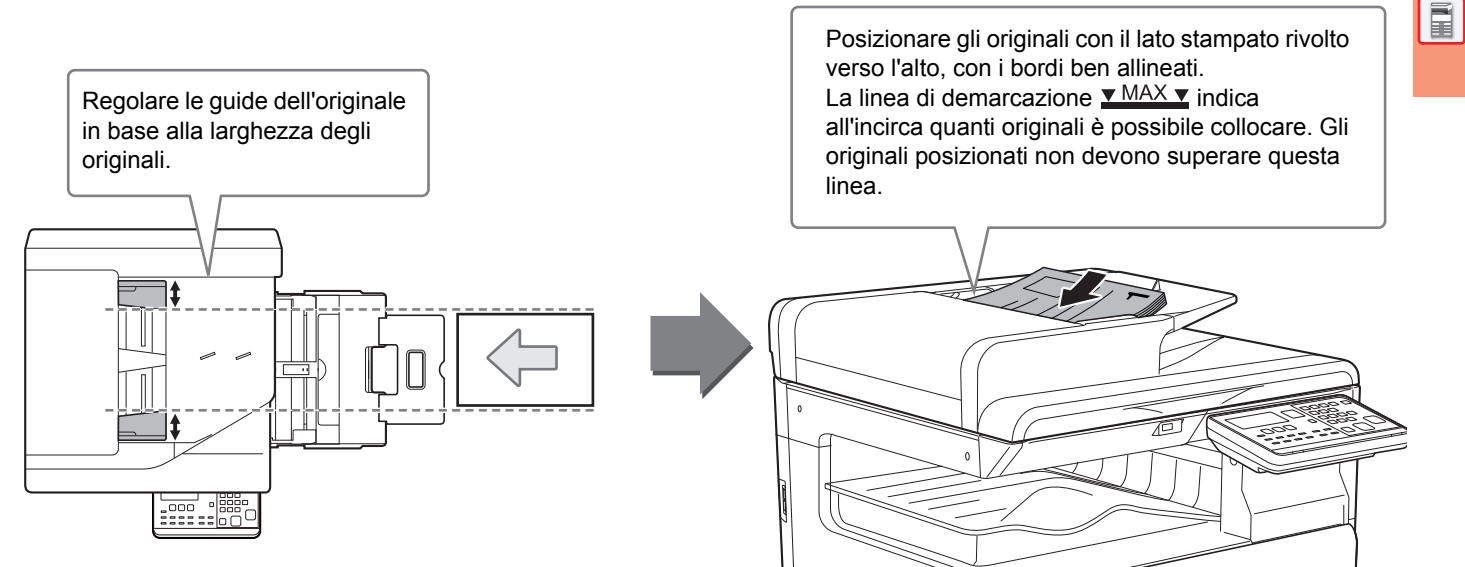

## **USO DEL PIANO DOCUMENTI**

Prestare attenzione alle dita durante la chiusura dell'alimentatore automatico dei documenti. Dopo aver inserito l'originale, ricordare di chiudere l'alimentatore automatico dei documenti. Se dovesse restare aperto, le parti esterne dell'originale verrebbero copiate in nero, con conseguente eccesso di consumo di toner.

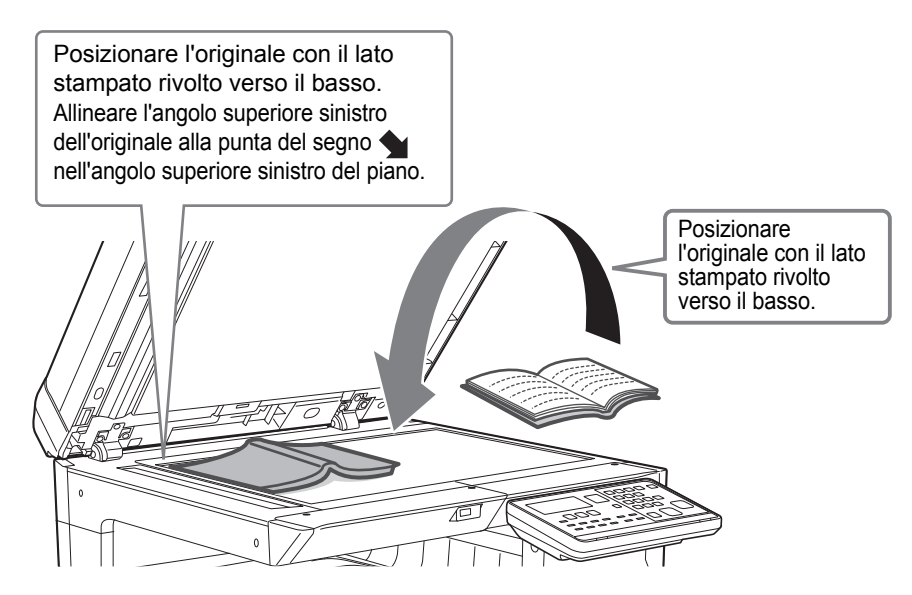

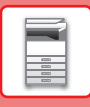

### <span id="page-15-0"></span>**Scelta del formato dell'originale (piano documenti)**

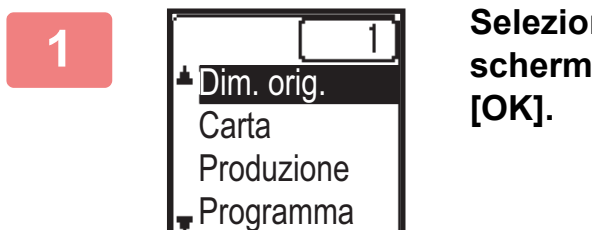

**1 1 Selezionare "Dim. orig." nel menu di destra della**<br>**1 Configurate di pertenze del mode conje e premere schermata di partenza del modo copia e premere il tasto** 

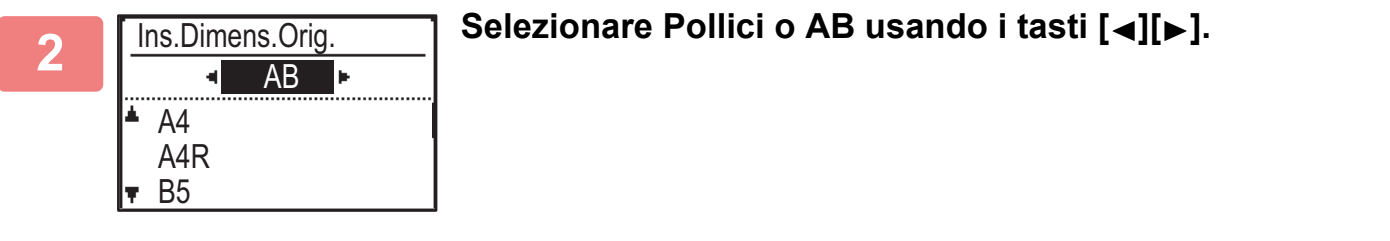

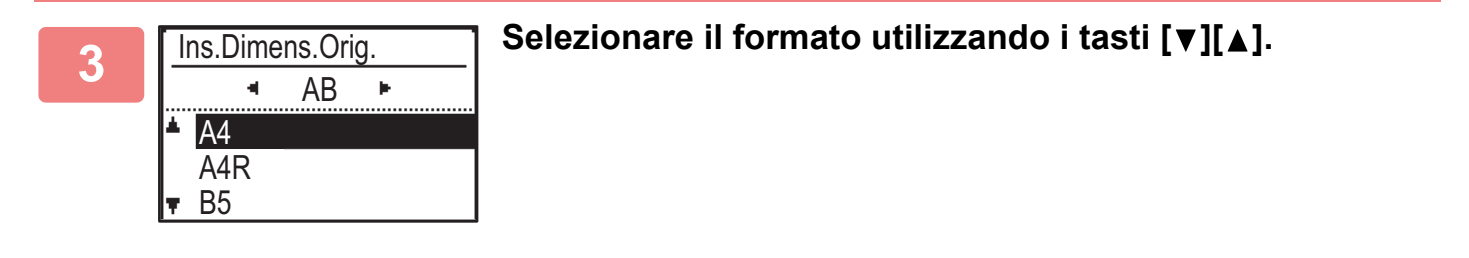

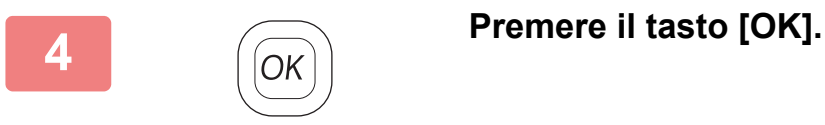

Impostare l'orientamento dell'immagine in modo che l'orientamento dell'originale posizionato sia riconosciuto correttamente. Per informazioni dettagliate, vedere Manuale Utente.

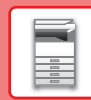

 $\blacksquare$ 

## <span id="page-16-0"></span>**CARICAMENTO DELLA CARTA**

### **NOMI E POSIZIONI DEI VASSOI**

I nomi dei vassoi sono i seguenti.

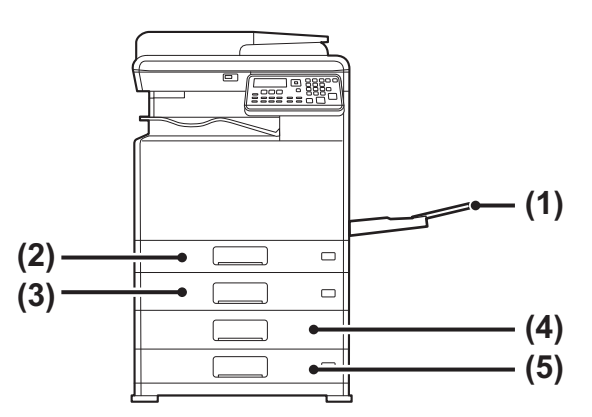

- **(1) Vassoio bypass**
- **(2) Vassoio 1**
- **(3) Vassoio 2 (in caso di installazione di un vassoio di alimentazione per 500 fogli)**
- **(4) Vassoio 3 (quando è installato un supporto/2 cassetti da 500 fogli)**
- **(5) Vassoio 4 (quando è installato un supporto/2 cassetti da 500 fogli)**

### **Impostazione dell'orientamento del lato di stampa**

L'impostazione dell'orientamento varia in base al lato di stampa della carta, a seconda del vassoio utilizzato. Per i formati "Carta Intest." e "Prestampata", impostare l'orientamento sul lato posteriore della carta. Posizionare con il lato di stampa rivolto nel senso indicato sotto.

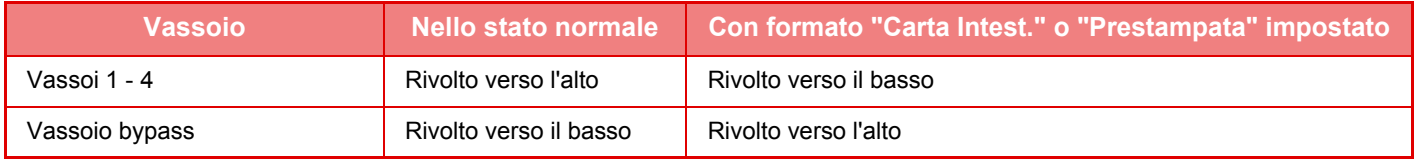

## **CARICAMENTO DELLA CARTA NEL VASSOIO 1**

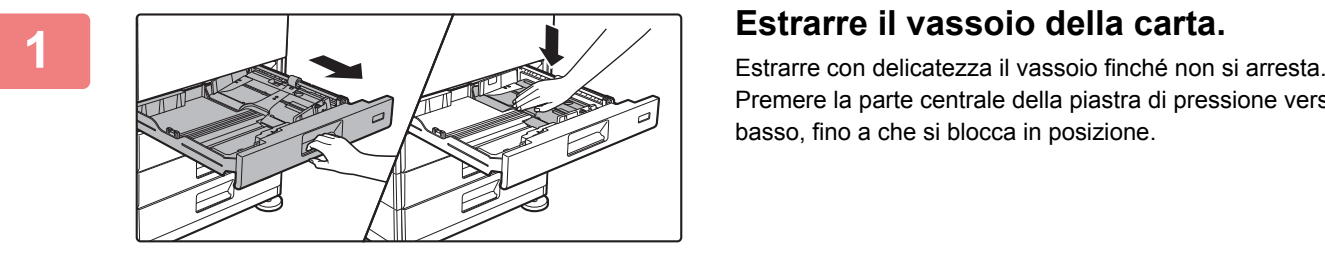

Premere la parte centrale della piastra di pressione verso il basso, fino a che si blocca in posizione.

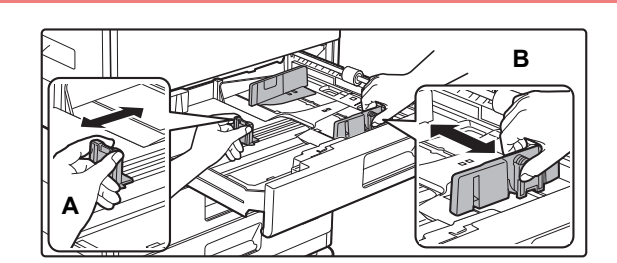

### **2 Regolare le piastre delle guide A e B in modo che combacino con le dimensioni longitudinali e trasversali della carta da caricare.**

Le piastre delle guide A e B sono scorrevoli. Premere la leva della piastra di separazione e farla scorrere fino al formato carta desiderato.

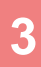

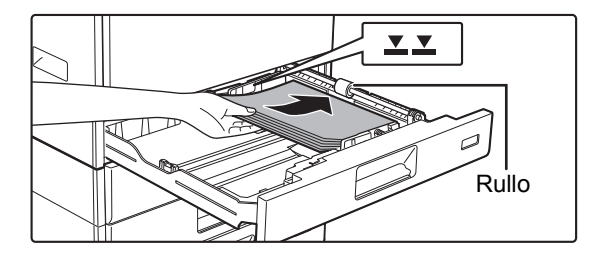

### **3 Inserire la carta nel vassoio.**

- Caricare la carta con il lato di stampa rivolto verso l'alto. Prima di caricarla, impilare la carta dritta.
- Posizionare la carta sotto il rullo sul lato destro del vassoio.
- Smazzare la carta prima di caricarla. Se non si esegue questa operazione, nella macchina potrebbero entrare più fogli contemporaneamente e causare un inceppamento.
- Dopo aver caricato la carta, chiudere le guide A e B alla larghezza dei fogli, senza lasciare spazi vuoti nel mezzo. • Non caricare la carta come mostrato di seguito.

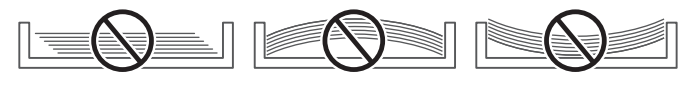

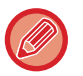

#### **• Per caricare la carta 11" x 17"**

Rimuovere la piastra divisoria. Spostare la piastra divisoria completamente oltre l'apertura di alimentazione della carta (lato destro) e sollevarla per rimuoverla. Inserire la piastra divisoria rimossa in A.

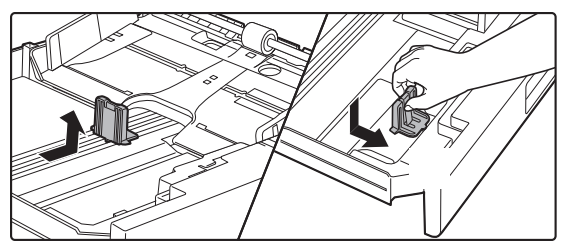

- La pila non deve superare la linea dell'indicatore.
- Non aggiungere carta.
- 

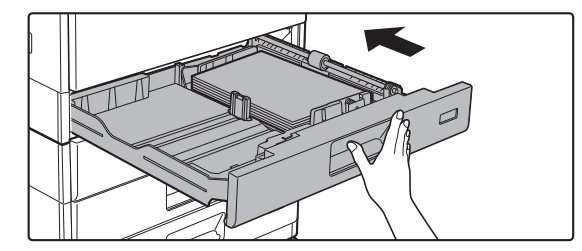

### **4 Inserire con delicatezza il vassoio della carta nella macchina.**

Spingere lentamente il vassoio fino in fondo, bloccandolo saldamente nella macchina. Se la carta viene inserita con forza, possono verificarsi disallineamenti

e errori di alimentazione.

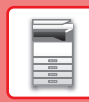

## **CARICAMENTO DELLA CARTA NEI VASSOI 2 - 4**

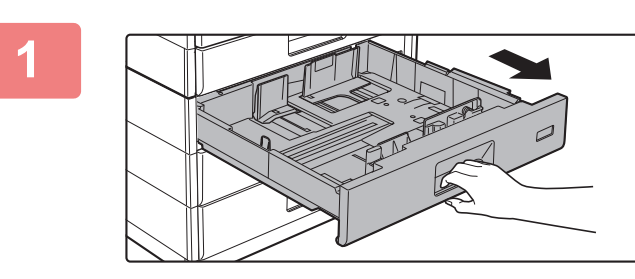

### **1 Estrarre il vassoio della carta.**

Estrarre con delicatezza il vassoio finché non si arresta. Per caricare la carta, passare al punto 3. Per caricare un formato diverso di carta, passare al punto successivo.

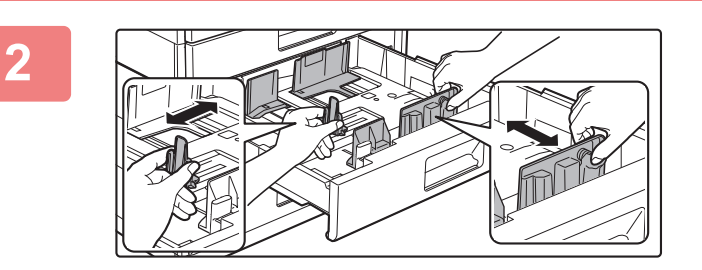

### **2 Regolare le piastre delle guide A e B in modo che combacino con le dimensioni longitudinali e trasversali della carta da caricare.**

Le piastre delle guide A e B sono scorrevoli. Premere la leva della piastra di separazione e farla scorrere fino al formato carta desiderato.

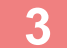

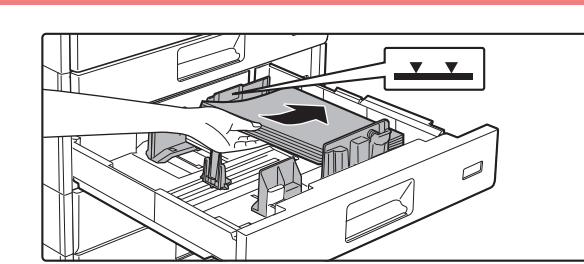

### **3 Inserire la carta nel vassoio.**

Caricare la carta con il lato di stampa rivolto verso l'alto. La pila non deve superare la linea dell'indicatore (massimo 500 fogli).

- In caso di inceppamento, capovolgere e/o girare la carta e ricaricarla.
- Se la carta si arriccia, livellarla prima di caricarla.
- Regolare la piastra divisoria in maniera da non lasciare spazi tra la carta e la piastra medesima.
- Non aggiungere carta.
- Non caricare la carta come mostrato di seguito.

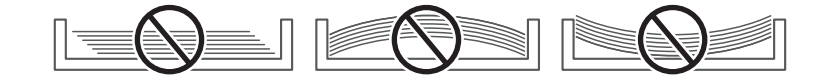

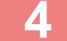

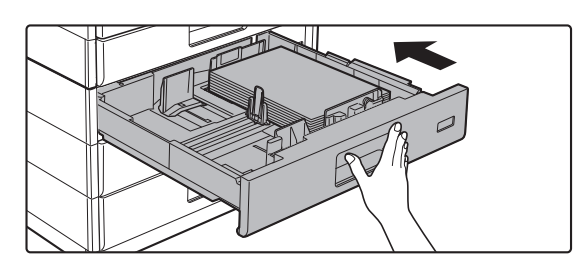

### **4 Inserire con delicatezza il vassoio della carta nella macchina.**

Spingere lentamente il vassoio fino in fondo, bloccandolo saldamente nella macchina.

Se la carta viene inserita con forza, possono verificarsi disallineamenti o errori di alimentazione.

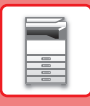

### **Vassoio bypass**

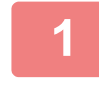

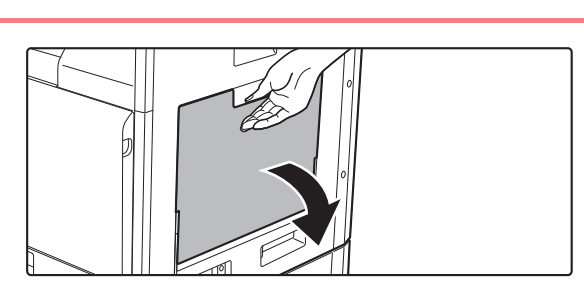

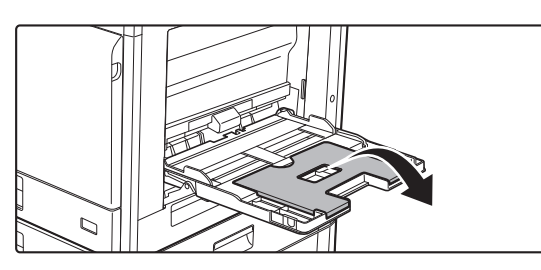

**1 Aprire il vassoio bypass.**

In caso di caricamento di carta di lunghezza maggiore di 250 mm (9-27/32"), aprire il vassoio estensibile.

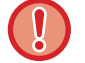

Non collocare oggetti pesanti sul vassoio bypass né spingere verso il basso il vassoio.

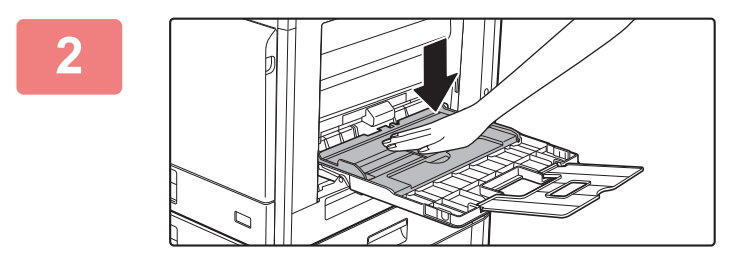

**2 Premere la parte centrale della piastra di pressione verso il basso, fino a che si blocca in posizione.**

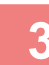

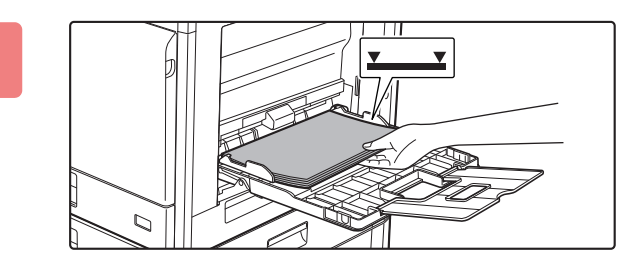

### **3 Caricare la carta con il lato di stampa rivolto verso il basso.**

Inserire completamente la carta lungo le guide del vassoio bypass finché non si arresta lentamente. Se la carta viene inserita con forza eccessiva, il bordo iniziale potrebbe piegarsi all'indietro. Se la carta è eccessivamente allentata durante l'inserimento, possono verificarsi disallineamenti o errori di alimentazione.

La carta non deve superare il numero massimo consentito di fogli, rimanendo entro il segno indicatore.

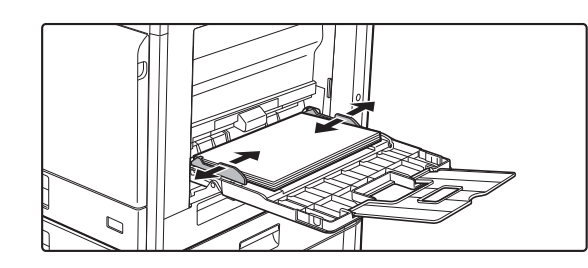

### **4 Impostare correttamente le guide del vassoio bypass in base alla larghezza della carta.**

Regolare le guide del vassoio bypass in modo che siano leggermente a contatto con la carta caricata.

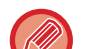

- Non caricare la carta con forza. In caso contrario, possono verificarsi errori di alimentazione.
- Se le guide del vassoio bypass presentano una larghezza più ampia rispetto alla carta, spostare le guide finché non si adattano correttamente alla larghezza della carta. Se le guide sono troppo ampie, la carta potrebbe torcersi o arrotolarsi.

#### • **Come chiudere il vassoio bypass.**

Rimuovere la carta restante dal vassoio bypass quindi abbassare la piastra di pressione spingendola al centro, fino a che si blocca. Dopo aver bloccato la piastra di pressione, chiudere il vassoio estensibile e successivamente il vassoio bypass.

### <span id="page-20-0"></span>**Caricamento di buste**

È possibile stampare o copiare solo sul lato anteriore delle buste. Posizionare il lato anteriore rivolto verso il basso.

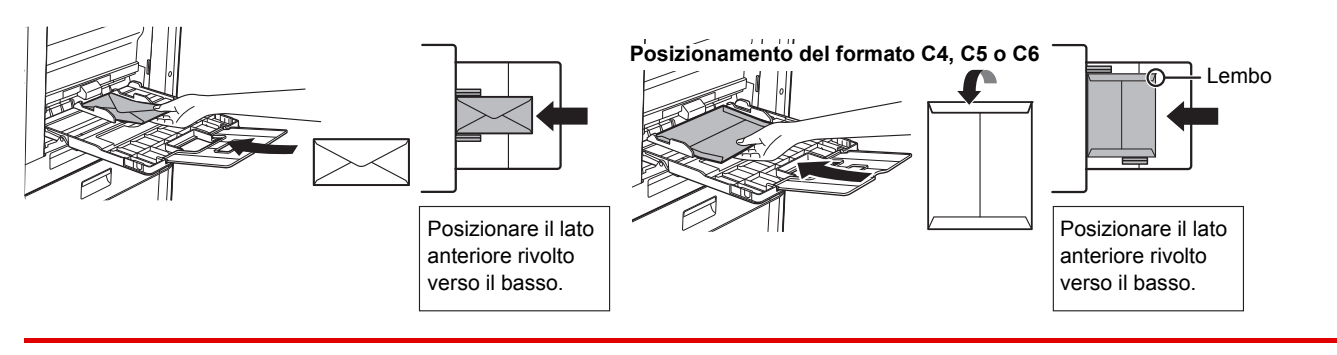

Quando si caricano le buste nel vassoio di bypass, impostare il tipo di carta. ► [IMPOSTAZIONI DEL VASSOIO \(pagina 22\)](#page-21-1)

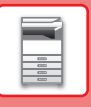

# <span id="page-21-1"></span><span id="page-21-0"></span>**IMPOSTAZIONI DEL VASSOIO**

Questi programmi vengono utilizzati per modificare le impostazioni del tipo e del formato della carta di un vassoio.

### **Modificare l'impostazione del formato carta del vassoio**

Se il formato della carta caricata differisce da quello indicato sul display, attenersi alla procedura descritta sotto per modificare le impostazioni di formato del vassoio.

Non è possibile modificare l'impostazione del formato della carta durante la copia o la stampa di documenti, l'invio di fax (se l'opzione fax è installata) o in presenza di un inceppamento. Tuttavia, se la macchina ha esaurito la carta o il toner, le impostazioni di formato carta possono essere modificate durante la copia e la stampa di documenti e fax.

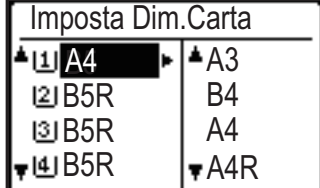

Premere il tasto [FUNZIONE SPECIALE] ( $F_n$ ) e premere il tasto  $\lceil \blacktriangledown \rceil$  o  $\lceil \blacktriangle \rceil$  per

selezionare "Imp. dim. carta".

Premere il tasto [  $\blacktriangledown$  ] o [  $\blacktriangle$  ] per selezionare il vassoio per il quale si sta modificando il formato della carta. Premere il tasto  $[\blacktriangleright]$ , quindi premere i tasti  $[\blacktriangledown]$  | al per selezionare il formato della carta.

Premere il tasto [OK].

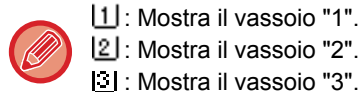

- : Mostra il vassoio "2".
- : Mostra il vassoio "3".
- : Mostra il vassoio "4".
- $\overline{M}$ : Mostra il vassoio bypass.

### **Modifica del tipo di carta di un vassoio**

Per modificare l'impostazione del tipo di carta di un vassoio, seguire i punti qui descritti.

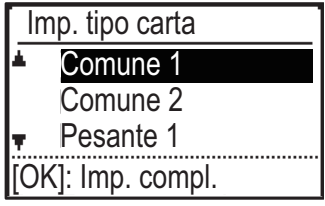

Premere il tasto [FUNZIONE SPECIALE] ( $Fn$ ), quindi selezionare "Imp. tipo carta", selezionare il vassoio con il tasto [V] o [A] e premere il tasto [OK]. Selezionare il tipo di carta desiderato e premere il tasto [OK].

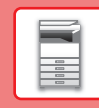

# <span id="page-22-0"></span>**MODO DI AUTENTICAZIONE UTENTE**

Quando il modo autenticazione utente è attivato, viene conteggiato il numero di pagine stampate per ciascun conto. Il conteggio delle pagine viene mostrato nel display. È possibile definire gli utenti che possono trasmettere fax (fino a 30) e per ogni conto è possibile rintracciare l'orario di trasmissione e altre informazioni. Il Listat.Uso Conti può essere stampato e riporta l'ora di trasmissione e le pagine trasmesse per ogni conto.

Questa funzione viene attivata nelle impostazioni di sistema. (Autenticazione utente)

È possibile memorizzarne fino a 30.

## **MODO AUTENTICAZIONE UTENTE**

Quando è attivato il modo autenticazione utente, viene visualizzata la schermata di immissione del numero di conto. Inserire il numero di conto (numero identificativo a cinque cifre) come indicato a seguire prima di procedere alle operazioni di copia, scansione o invio di fax.

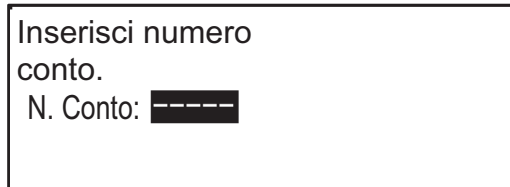

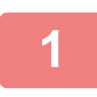

### **1 Inserire il proprio numero di conto (cinque cifre) mediante i tasti numerici.**

Ogni volta che si immette una cifra; uno dei trattini (-) viene sostituito da un asterisco (\*). Se si inserisce una cifra errata, premere il tasto [C] e digitare la cifra corretta.

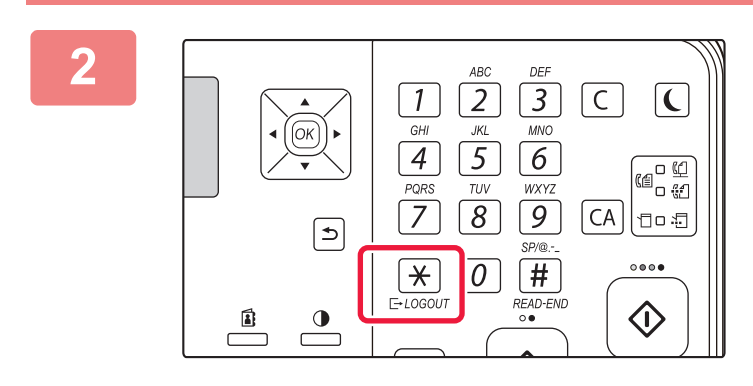

### **2 Una volta completato il lavoro di copia,**<br> **2 2 3 c c d premere il tasto [LOGOUT]** ( $\star$ ). **premere il tasto [LOGOUT]**  $(\nleftrightarrow)$ .

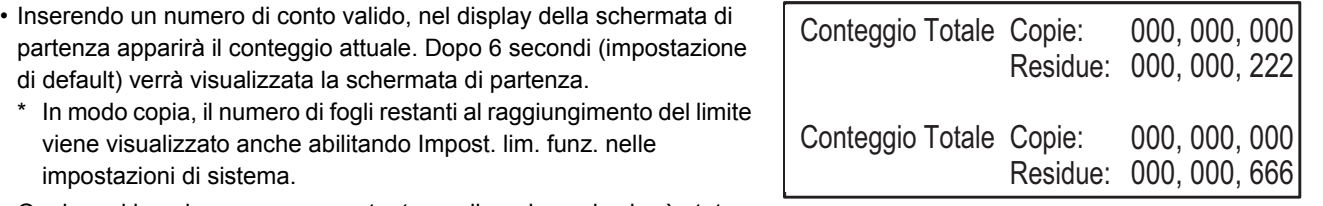

• Qualora si inserisca un numero utente per il modo copia che è stato programmato anche per il modo fax, è possibile passare al modo fax dopo aver completato l'operazione di copia e continuare con l'operazione fax senza reinserire il numero di conto. Se si inserisce un numero utente per il modo copia che non è stato programmato anche per il modo fax, premere il tasto [FAX] ( $\lfloor \frac{n}{2} \rfloor$ ) per passare al modo fax, quindi inserire il numero utente per il modo fax.

- Se viene inserito un numero di conto non valido nel punto 1, compare nuovamente la schermata di immissione del numero di conto.
- Attivando Avvert. se login errato nelle impostazioni di sistema, se si inserisce tre volte di seguito un numero di conto non valido, apparirà un messaggio di avvertimento e non sarà consentita alcuna operazione per un minuto.

<span id="page-23-2"></span><span id="page-23-0"></span>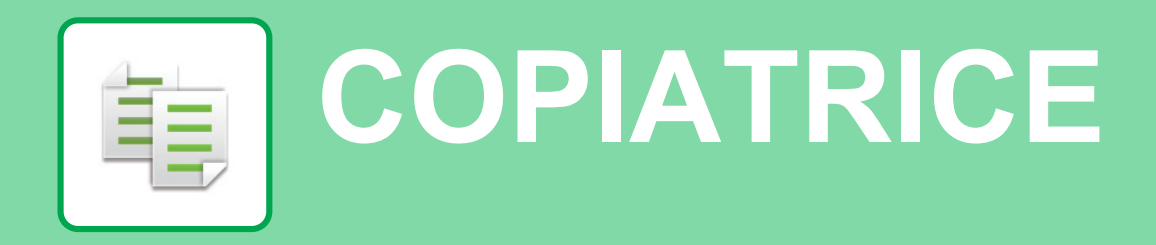

<span id="page-23-1"></span>Questa sezione illustra le procedure di base per l'utilizzo della funzione copiatrice.

## **ESECUZIONE DELLE COPIE**

Questa sezione spiega come impostare il rapporto di copia.

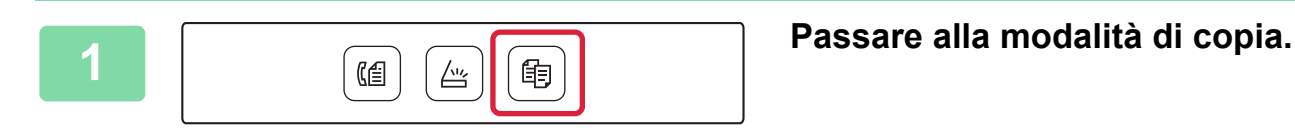

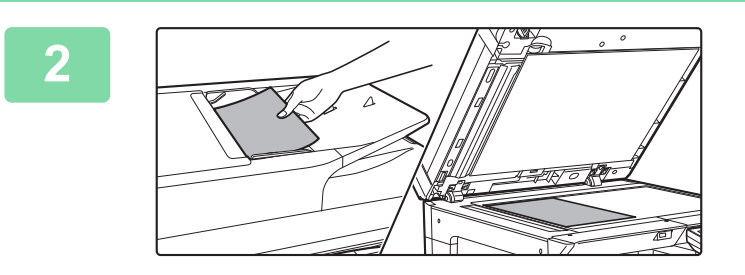

### **2 Posizionare gli originali.**

Posizionare l'originale nel vassoio dell'alimentatore automatico dei documenti oppure sul piano documenti. Dopo aver posizionato l'originale sul piano documenti, selezionare "Dim. orig." nel menu a destra.

► [Scelta del formato dell'originale \(piano documenti\)](#page-15-0)  [\(pagina 16\)](#page-15-0)

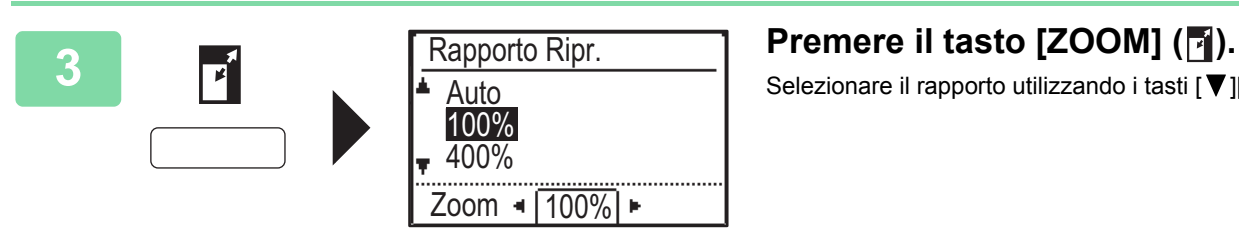

 $\overline{(Colore)}$   $\overline{(B/N)}$ 

Selezionare il rapporto utilizzando i tasti  $[\nabla] [\triangle]$ .

**4 Premere il tasto [OK].**

### **5 Premere il tasto [COLORE AVVIO] o [B/N AVVIO] per avviare la copia.**

Quando si esegue una sola serie di copie non è necessario specificare il numero di copie.

فقا

## <span id="page-24-0"></span>**COPIA SU CARTA SPECIALE (Copia dal vassoio bypass)**

Questa sezione spiega come caricare la carta pesante di formato A4 nel vassoio bypass.

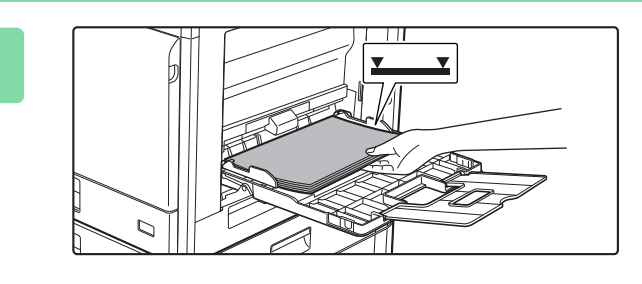

### **1 Caricare la carta con il lato di stampa rivolto verso il basso.**

Caricando la carta nel vassoio bypass, viene visualizzato "Imp. tipo carta".

Per le procedure dettagliate di selezione delle impostazioni dal tasto [FUNZIONE SPECIALE] (Fn), vedere "Manuale Utente".

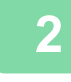

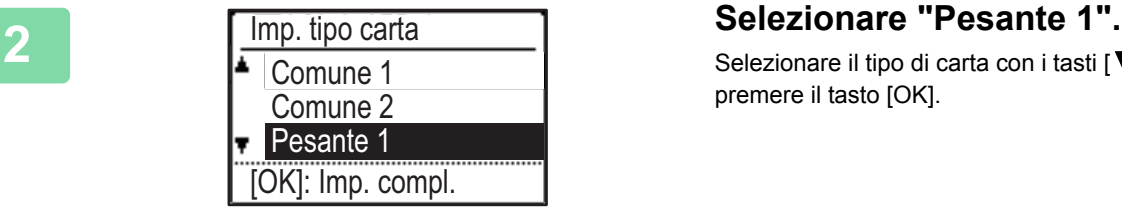

Imposta Dim.Carta

<u>ା</u> A4 ନା

**A**gia4 ► A3

 $\vert$ 4  $\vert$  A3  $\vert$  A4

 $\overline{w}$  A4

Selezionare il tipo di carta con i tasti [  $\Pi$  ][  $\triangle$  ]. Quindi, premere il tasto [OK].

**3 Selezionare il formato A4.**<br> **3 Selezionare il formato di carta con i tasti** [ **v** ][ **A**]. Quindi, premere il tasto [OK].

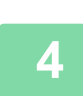

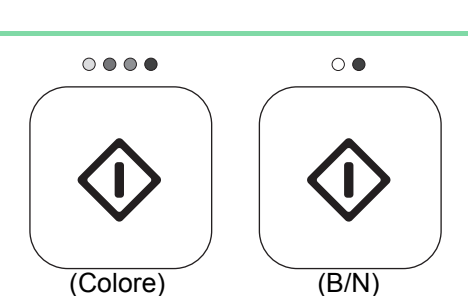

 $\blacktriangleright$  A4R

### **4 Premere il tasto [COLORE AVVIO] o Premere il tasto [COLORE AVVIO] o [B/N AVVIO] per avviare la copia.**

Quando si esegue una sola serie di copie non è necessario specificare il numero di copie.

<span id="page-25-2"></span><span id="page-25-0"></span>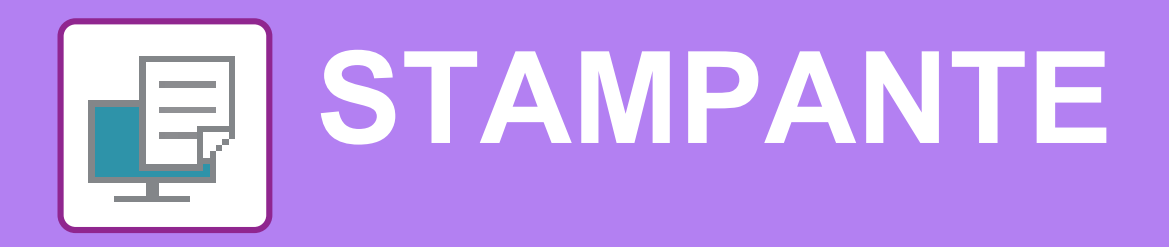

Questa sezione illustra la procedura di base per effettuare le stampe utilizzando il driver della stampante della macchina. Le spiegazioni delle schermate e delle procedure riguardano principalmente Windows® 10 negli ambienti Windows<sup>®</sup> e macOS 10.12 negli ambienti macOS. La finestra varia in base alla versione del sistema operativo, al driver della stampante e all'applicazione.

# <span id="page-25-1"></span>**STAMPA IN AMBIENTE WINDOWS**

Nell'esempio seguente viene illustrato come stampare un documento di formato A4 da "WordPad", un programma incluso nella dotazione standard degli accessori di Windows.

Per installare il driver della stampante e configurare le impostazioni in ambiente Windows, vedere la Guida all'installazione del software.

Per informazioni sui driver delle stampanti disponibili e sui requisiti per il loro uso, vedere il Manuale Utente.

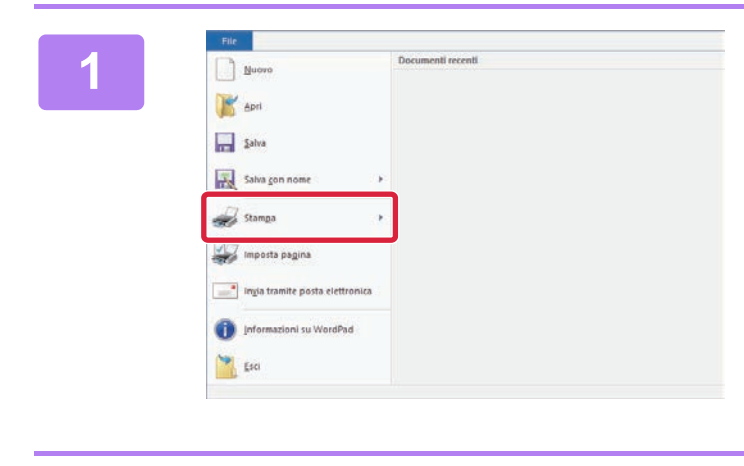

**10 <b>1 10 <b>11 Contract fixed become to contract fixed become to the contract of the contract of the contract of the contract of the contract dispersion of the contract of the contract dispersion of the contract dispers di WordPad.**

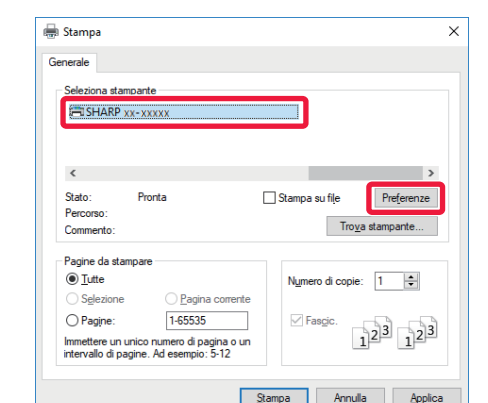

### **2 Selezionare il driver della stampante della macchina, quindi fare clic sul pulsante [Preferenze].**

Se i driver della stampante sono sotto forma di elenco, selezionare da questo il nome del driver che si desidera utilizzare.

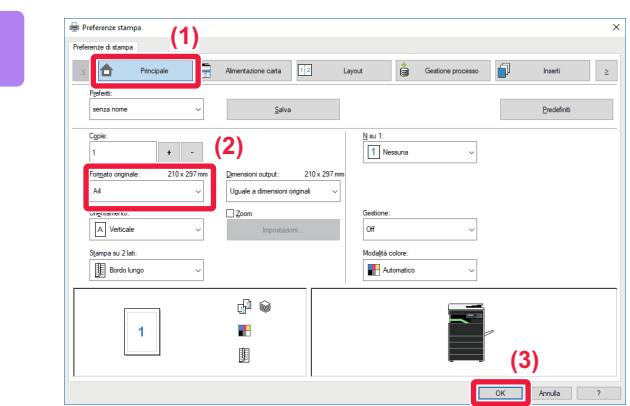

### **3 Selezionare le impostazioni di stampa.**

**(1) Fare clic sulla scheda [Principale].**

#### **(2) Selezionare il formato originale.**

Per accedere alle impostazioni di un'altra scheda, selezionarla, quindi modificare i parametri desiderati.

#### **(3) Fare clic sul tasto [OK].**

- Per visualizzare la guida relativa a un'impostazione, è sufficiente fare clic sull'impostazione e premere il tasto [F1].
- Fare clic sul pulsante [?]: si aprirà la finestra della guida in linea che permette di vedere le spiegazioni delle impostazioni presenti nella scheda.

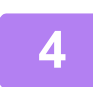

**4 Fare clic sul pulsante [Stampa].**

La stampa ha inizio.

### **STAMPA SULLE BUSTE**

Il vassoio di bypass può essere utilizzato per la stampa delle buste.

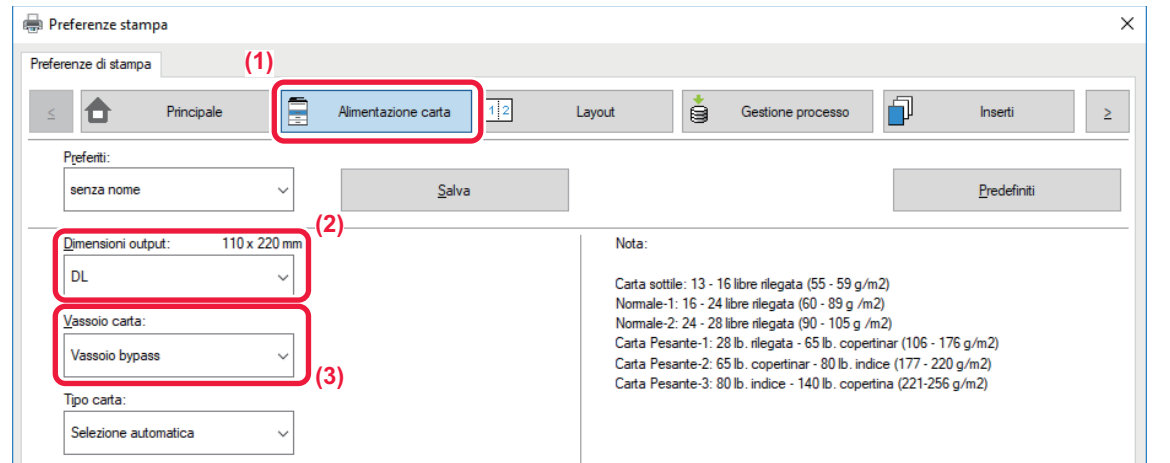

- **(1) Fare clic sulla scheda [Alimentazione carta].**
- **(2) Selezionare il formato della busta da "Dimensioni output".** Se l'opzione "Dimensioni output" è impostata su [DL], anche "Tipo carta" viene impostato automaticamente su [Busta].
- **(3) Selezionare [Vassoio bypass] da "Vassoio carta".**

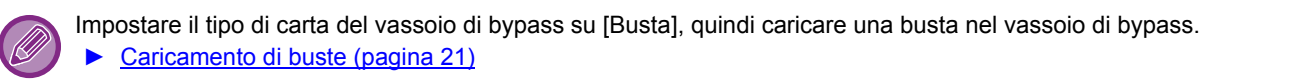

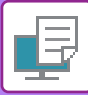

## <span id="page-27-0"></span>**STAMPA IN AMBIENTE macOS**

Nell'esempio seguente viene illustrato come stampare un documento di formato A4 da "TextEdit", un programma incluso nella dotazione standard degli accessori di macOS.

Per installare il driver della stampante e configurare le impostazioni in ambiente macOS, vedere la Guida all'installazione del software.

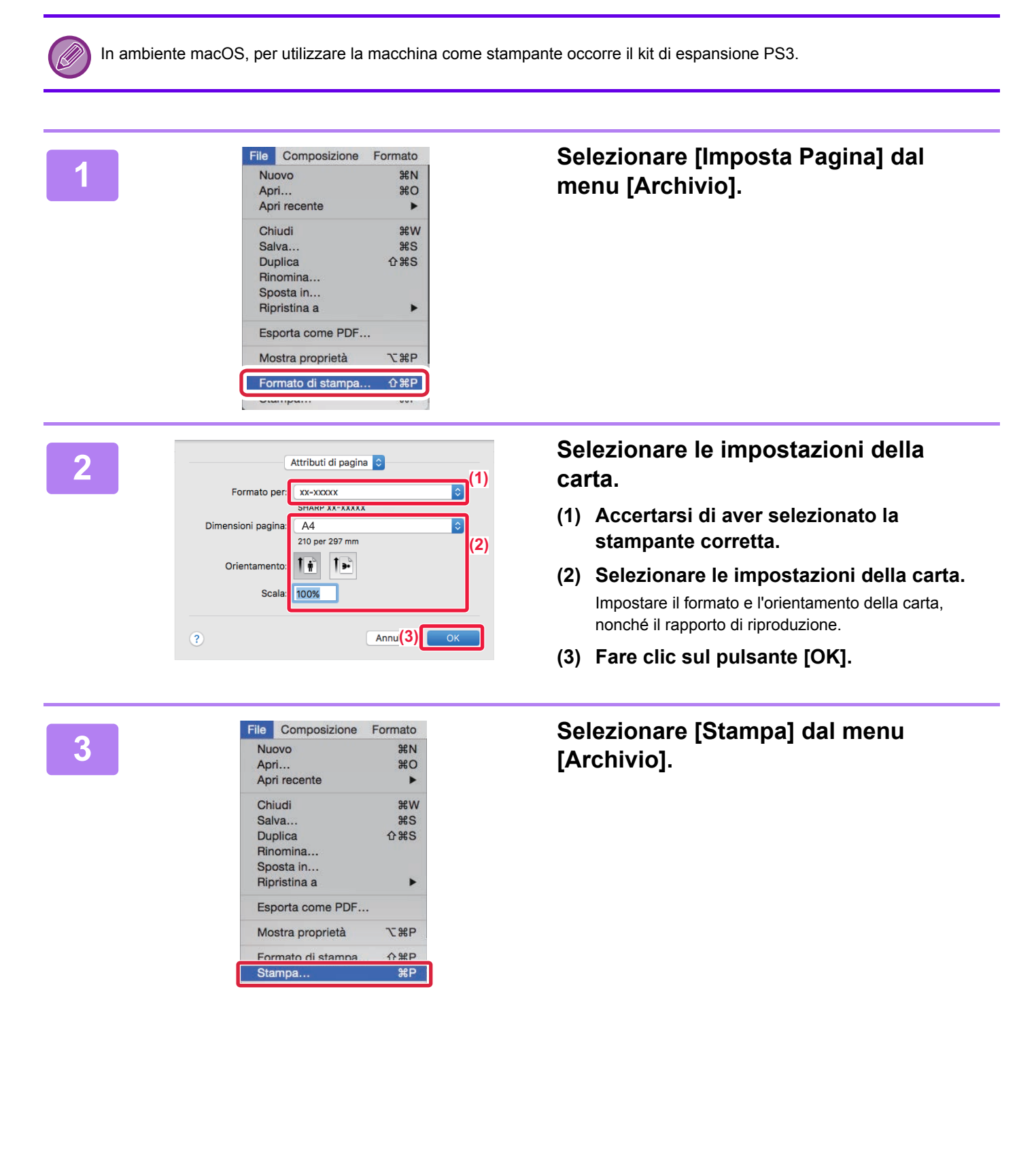

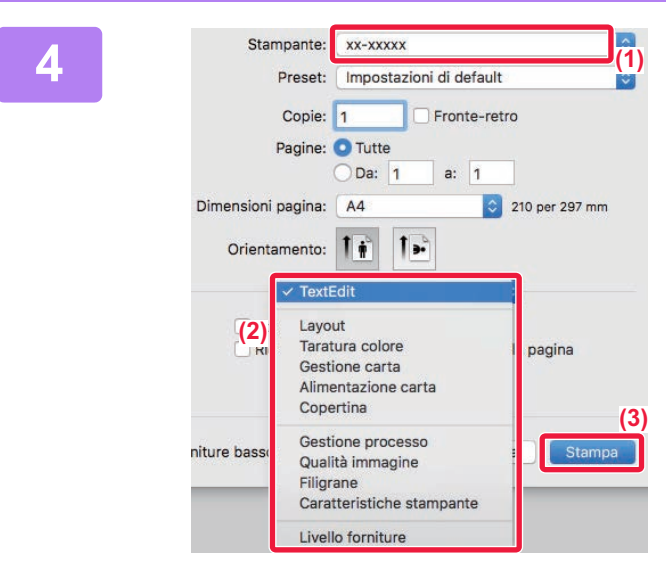

### **4 Selezionare le impostazioni di stampa.**

- **(1) Accertarsi di aver selezionato la stampante corretta.**
- **(2) Selezionare gli elementi dal menu e configurare le impostazioni secondo necessità.**
- **(3) Fare clic sul pulsante [Stampa].**

### **STAMPA SULLE BUSTE**

Il vassoio di bypass può essere utilizzato per la stampa delle buste.

Selezionare il formato busta nelle impostazioni dell'applicazione ("Formato di stampa" in molte applicazioni), quindi eseguire le operazioni seguenti.

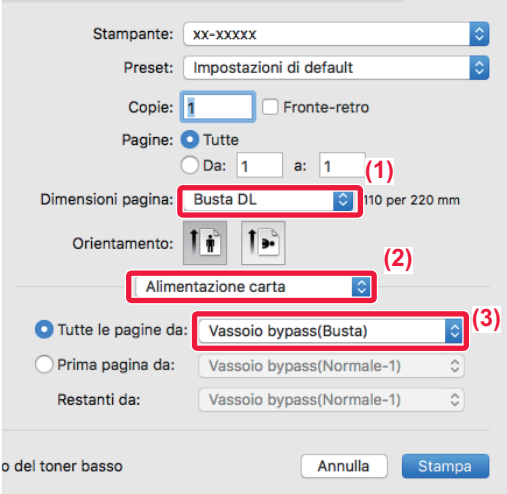

- **(1) Selezionare il formato della busta da "Formato carta".**
- **(2) Selezionare [Alimentazione carta].**
- **(3) Selezionare [Vassoio bypass(Busta)] dal menu "Tutte le pagine da".**

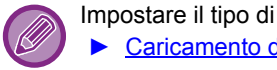

Impostare il tipo di carta del vassoio di bypass su [Busta], quindi caricare una busta nel vassoio di bypass. ► [Caricamento di buste \(pagina 21\)](#page-20-0)

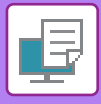

## <span id="page-29-0"></span>**STAMPA DI UN FILE DIRETTAMENTE NELLA MEMORIA USB**

I file memorizzati in un dispositivo di archiviazione USB collegato alla macchina vengono stampati dal pannello di controllo senza utilizzare il driver della stampante.

Di seguito sono illustrati i tipi di file (e le estensioni corrispondenti) stampabili direttamente.

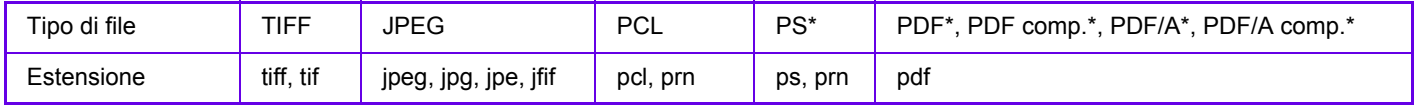

Occorre il kit di espansione PS3.

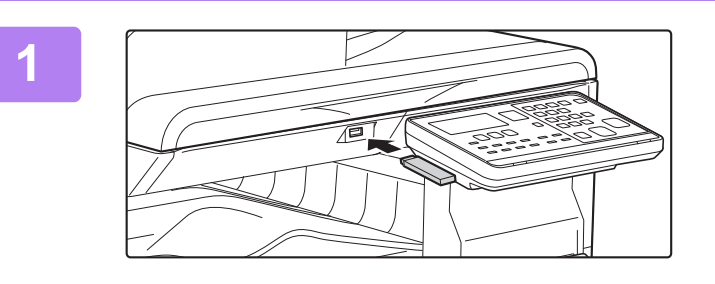

### **1 Collegare il dispositivo di archiviazione USB alla macchina.**

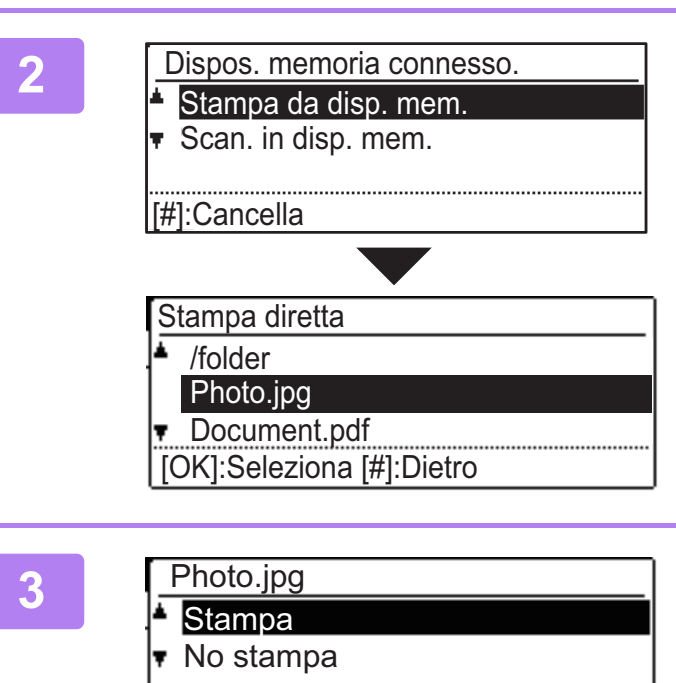

### **2 Selezionare "Stampa da disp. mem." utilizzando il tasto [▲] o [▼], quindi selezionare il file che si desidera stampare.**

I nomi preceduti dal simbolo "/" sono quelli delle cartelle incluse nella memoria USB. Per visualizzare i file e le cartelle di una cartella, selezionare la cartella in questione e premere il tasto [OK].

### **Selezionare "Stampa" con il tasto [** $\triangle$ **] o** [ **▼** ], quindi premere il tasto [OK].

Una volta completato l'inoltro del file vengono avviate le operazioni di stampa.

È possibile selezionare le impostazioni di stampa nella pagina Web dell'unità. Tuttavia, se si seleziona un file che include impostazioni di stampa (PCL, PS), tali impostazioni vengono applicate.

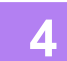

**4 Rimuovere il dispositivo di archiviazione USB dalla macchina.**

<span id="page-30-2"></span><span id="page-30-0"></span>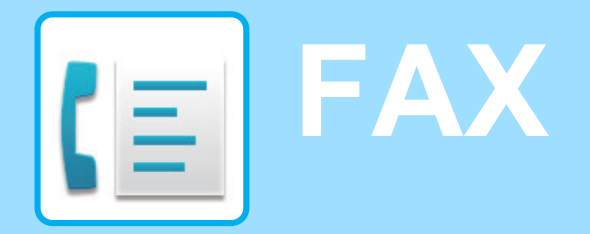

<span id="page-30-1"></span>Questa sezione illustra le procedure di base per utilizzare la funzione fax della macchina.

## **INVIO DI UN FAX**

Questa sezione illustra la procedura di base per l'invio di un fax. In modalità fax, gli originali a colori vengono inviati come immagini in bianco e nero.

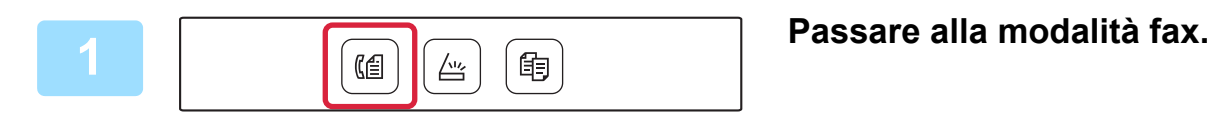

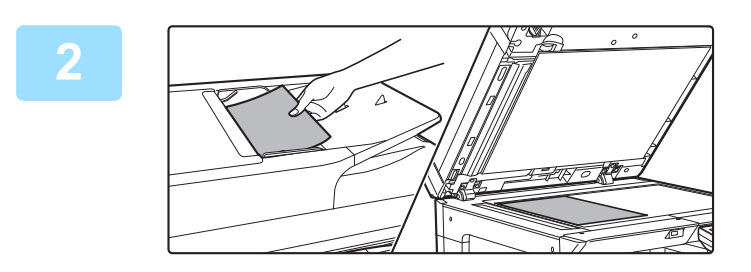

### **2 Posizionare l'originale.**

Posizionare l'originale nel vassoio dell'alimentatore automatico dei documenti oppure sul piano documenti. Dopo aver posizionato l'originale sul piano documenti, selezionare "Dim. orig." nel menu a destra.

► [Scelta del formato dell'originale \(piano documenti\)](#page-15-0)  [\(pagina 16\)](#page-15-0)

**G** 

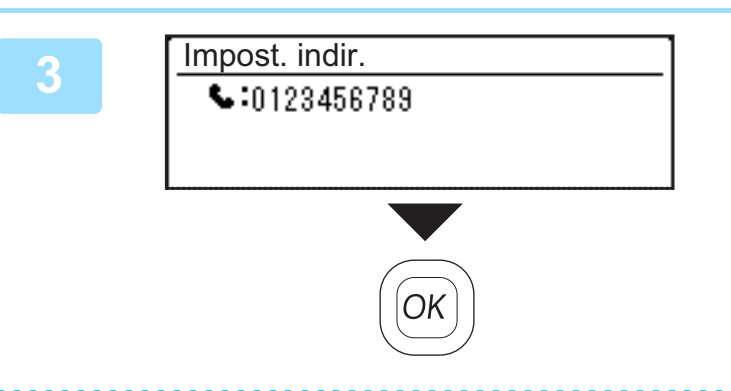

**3 Selezionare il numero di fax e premere il tasto [OK].**

La funzione fax comprende una comoda funzione di selezione automatica (selezione abbreviata e selezione di gruppo). Per ulteriori informazioni, vedere "Manuale Utente".

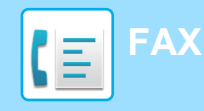

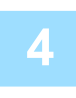

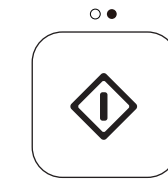

### **4 Premere il tasto [B/N AVVIO].**

La scansione ha inizio.

Se la scansione è completata normalmente, il display torna alla schermata di base.

Per annullare la trasmissione mentre è visualizzato

"Lettura." o prima di premere il tasto [READ-END]  $($  $#$ ), premere il tasto [C] o [CA].

<span id="page-32-2"></span><span id="page-32-0"></span>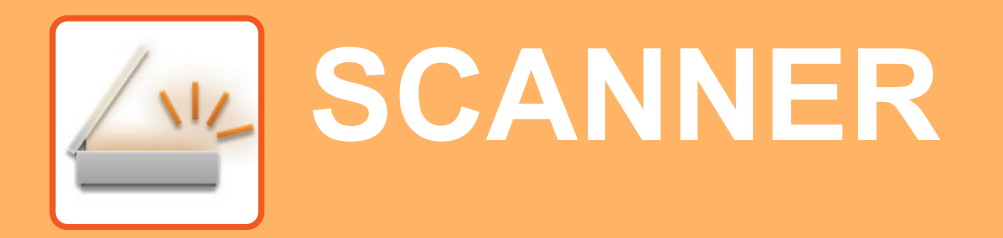

<span id="page-32-1"></span>Questa sezione illustra gli usi della funzione scanner di rete e la procedura di base di utilizzo della modalità scanner.

## **INFORMAZIONI SULLE FUNZIONI DELLO SCANNER**

Con questa macchina è possibile effettuare una scansione di un documento o di una foto in un file immagine.

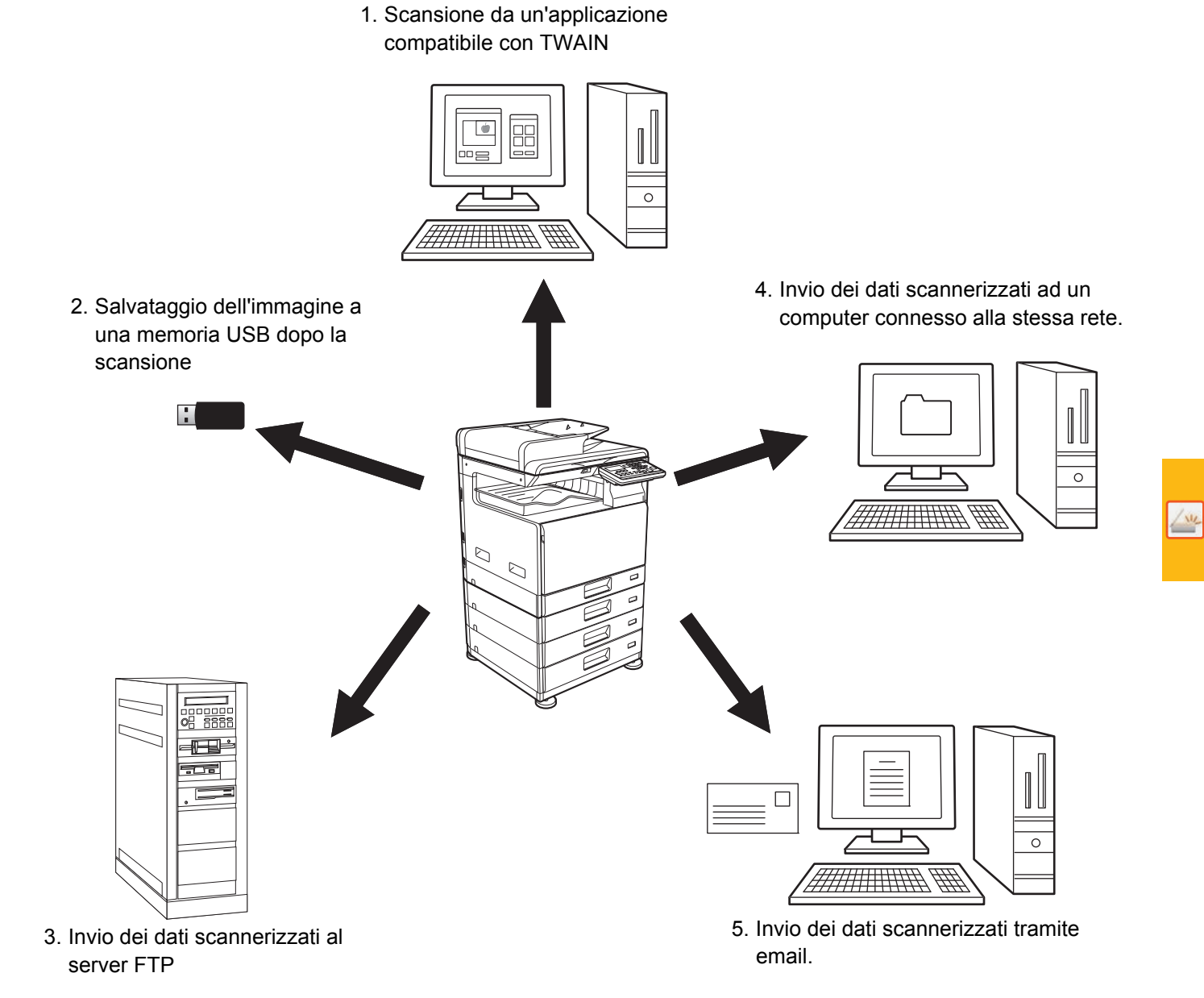

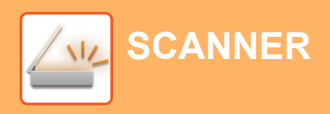

## <span id="page-33-0"></span>**DIGITALIZZAZIONE DELL'ORIGINALE**

Di seguito viene illustrata l'operazione di base per effettuare la digitalizzazione. Qui viene spiegata la procedura di invio di un file digitalizzato, tramite e-mail, ad una destinazione salvata in rubrica. Per la modalità di registrazione della rubrica, vedere "Manuale Utente (registrazione della rubrica)".

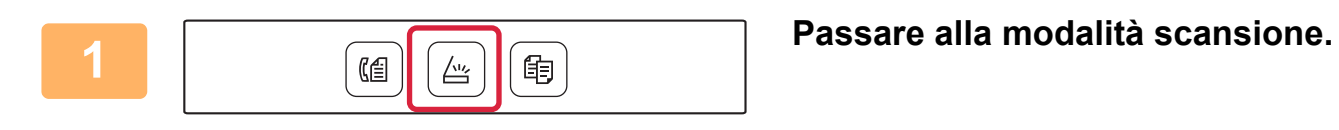

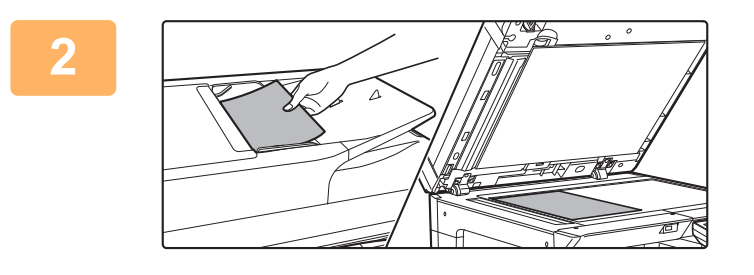

### **2 Posizionare l'originale.**

Posizionare l'originale nel vassoio dell'alimentatore automatico dei documenti oppure sul piano documenti. Dopo aver posizionato l'originale sul piano documenti, selezionare "Dim. orig." nel menu a destra.

► [Scelta del formato dell'originale \(piano documenti\)](#page-15-0)  [\(pagina 16\)](#page-15-0)

**3 Premere il tasto [INDIRIZZO]** (**ii**), <br> **Rubrica** selezionare "Rubrica" con il tasto [**v**], **quindi premere il tasto [OK].**

**4 Inserire l'indirizzo desiderato e 11 <b>Inserie** l'Indirizzo desiderato e **alla proprie la contrata del premere** il tasto IOKI. Uten. 鳳 **BBBBBB** [#]:List⇔Detail [<sub> $\star$ </sub>]:Decisione

Selezionare dest.

Rubrica Imm.Indirizzi Ricerca Indirizzo Scansione Mem USB

**premere il tasto [OK].**

(Colore) (B/N)

### **5 Premere il tasto [COLORE AVVIO] o**<br> **FRANCIST COLORE AVVIOL [B/N AVVIO].**

La scansione ha inizio.

Se la scansione viene completata normalmente, compare brevemente la seguente schermata e il display torna alla schermata di partenza.

Per annullare la trasmissione mentre è visualizzato "Lettura." o prima di premere il tasto [READ-END]  $($   $\#$ ), premere il tasto [C] o [CA].

<span id="page-34-2"></span><span id="page-34-0"></span>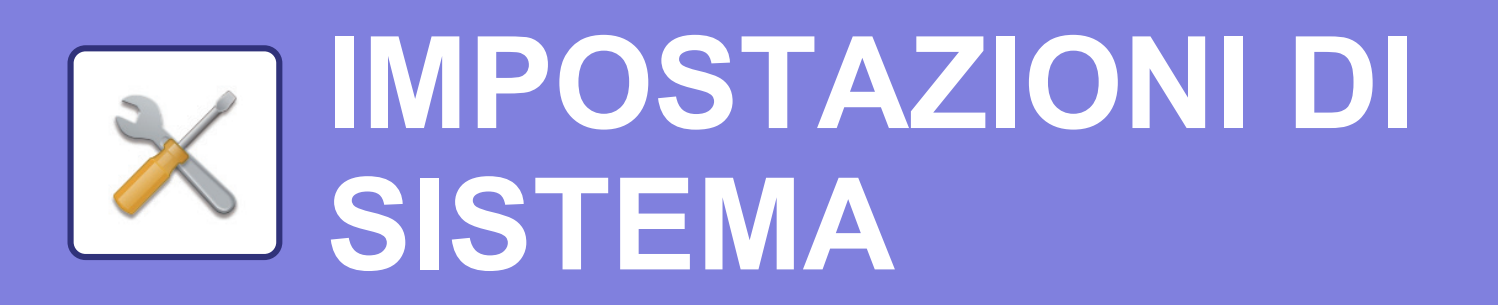

Le impostazioni di sistema consentono di regolare il funzionamento della macchina, in maniera da adeguarsi alle esigenze del proprio ambiente di lavoro. Questa sezione presenta sommariamente diversi aspetti delle impostazioni di sistema.

Per maggiori spiegazioni relative alle impostazioni di sistema, vedere "IMPOSTAZIONI DI SISTEMA" nel Manuale Utente.

## <span id="page-34-1"></span>**IMPOSTAZIONI DI SISTEMA**

Nella schermata delle impostazioni di sistema, è possibile configurare Impost.Data+Ora, le impostazioni di rilevamento alimentatore documenti e varie altre impostazioni relative al funzionamento della macchina. La procedura di apertura della schermata delle impostazioni di sistema e degli elementi della schermata è spiegata di seguito.

## **UTILIZZO DELLE IMPOSTAZIONI SISTEMA**

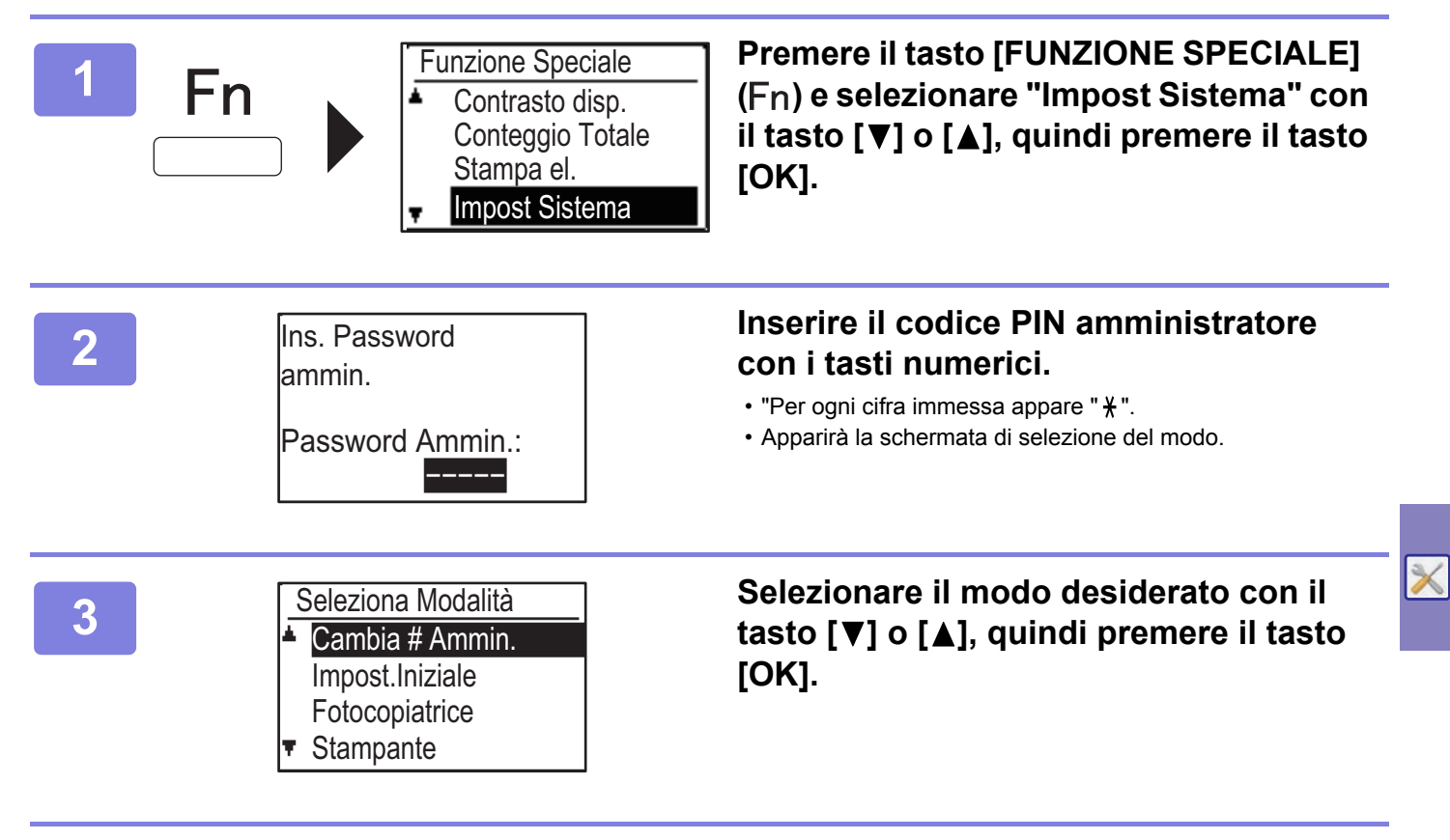

**4** Selezionare l'impostazione desiderata usando i tasti [▼] e [▲].

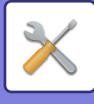

### **5 Premere il tasto [OK] e seguire le istruzioni nella schermata delle impostazioni.**

Numerose impostazioni dispongono di caselle di controllo. Per attivare una funzione (per visualizzare il segno di spunta), premere il tasto [OK]. Per disattivare l'impostazione, premere nuovamente [OK] per rimuovere il segno di spunta. Per configurare un'impostazione con casella di controllo, andare al punto 6.

### **6 Per utilizzare un'altra impostazione per la stessa modalità, selezionare**  l'impostazione desiderata usando i tasti  $[\nabla]$  e  $[\nabla]$ .

Per utilizzare un'impostazione per una diversa modalità, premere il tasto [DIETRO] (  $\triangle$ ) e selezionare la modalità desiderata. Per uscire dalle impostazioni sistema, premere il tasto [CA].

## **COS'È POSSIBILE FARE NELLE IMPOSTAZIONI DI SISTEMA**

Nelle impostazioni di sistema, è possibile configurare le impostazioni riportate di seguito. Alcune impostazioni potrebbero non apparire nel display della macchina o nel browser Web del computer. Alcune impostazioni potrebbero non apparire a causa delle caratteristiche tecniche della macchina e delle periferiche installate.

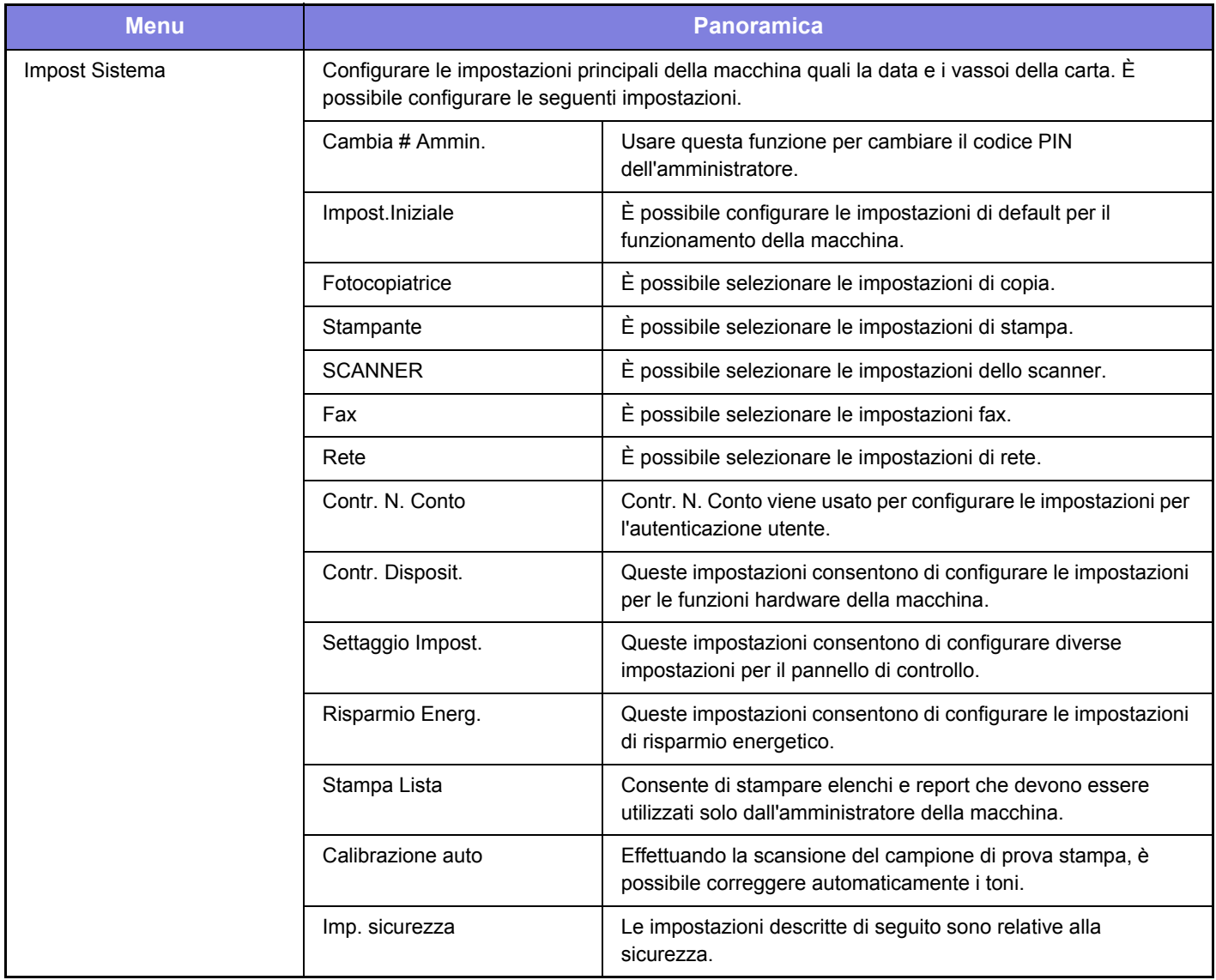

### **Nota bene**

- Per informazioni sul proprio sistema operativo, consultare il relativo manuale o la Guida in linea.
- Le spiegazioni delle schermate e delle procedure riguardano principalmente Windows 10® nell'ambiente Windows. Le schermate possono variare a seconda della versione del sistema operativo o dell'applicazione software in uso.
- Le spiegazioni delle schermate e delle procedure in ambiente macOS si basano sulla versione macOS 10.12. Le schermate possono variare a seconda della versione del sistema operativo o dell'applicazione software in uso.
- Ogni volta che nel manuale si legge il nome modello "xx-xxxxx", sostituire a "xx-xxxxx" il nome del proprio modello.
- È stata riposta molta attenzione nella realizzazione di questo manuale. In caso di commenti o domande ad esso relativi, contattare il rivenditore o il centro di assistenza SHARP più vicino.
- Questo prodotto è stato sottoposto a rigorose procedure di controllo della qualità e di ispezione. Nell'improbabile caso in cui si rilevassero difetti o altri problemi, contattare il rivenditore o il centro di assistenza SHARP più vicino.
- A eccezione dei casi previsti dalla legge, SHARP non è responsabile per malfunzionamenti verificatisi durante l'utilizzo del prodotto o dei suoi accessori o per rotture dovute a errato funzionamento del prodotto e dei suoi accessori o per altre rotture o per qualsiasi altro danno che si possa verificare a causa dell'uso del prodotto.

### **Avvertenza**

- Senza il preventivo consenso scritto, è vietato riprodurre, adattare o tradurre i contenuti del manuale, fatta eccezione per i casi previsti dalle leggi sui diritti d'autore.
- Tutte le informazioni contenute nel presente manuale sono soggette a modifica senza preavviso.

### **Illustrazioni, pannello di controllo e display riportati in questo manuale**

Le periferiche sono generalmente moduli opzionali; tuttavia, in qualche modello, alcune di esse sono parte integrante dell'apparecchiatura standard.

Le spiegazioni riportate nel presente manuale presuppongono l'installazione del vassoio di alimentazione per 500 fogli e del supporto/2 cassetti da 500 fogli sul modello BP-20C25.

Per alcune funzioni e procedure, le spiegazioni presuppongono l'installazione di ulteriori periferiche.

Le schermate di visualizzazione, i messaggi e i nomi dei tasti mostrati nel manuale possono differire da quelli presenti effettivamente sulla macchina per miglioramenti e modifiche apportati alla stessa.

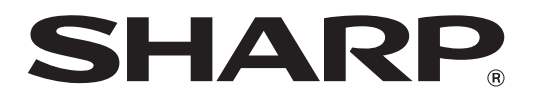

**SHARP CORPORATION**